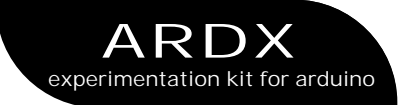

# Experimenter's Guide for Arduino

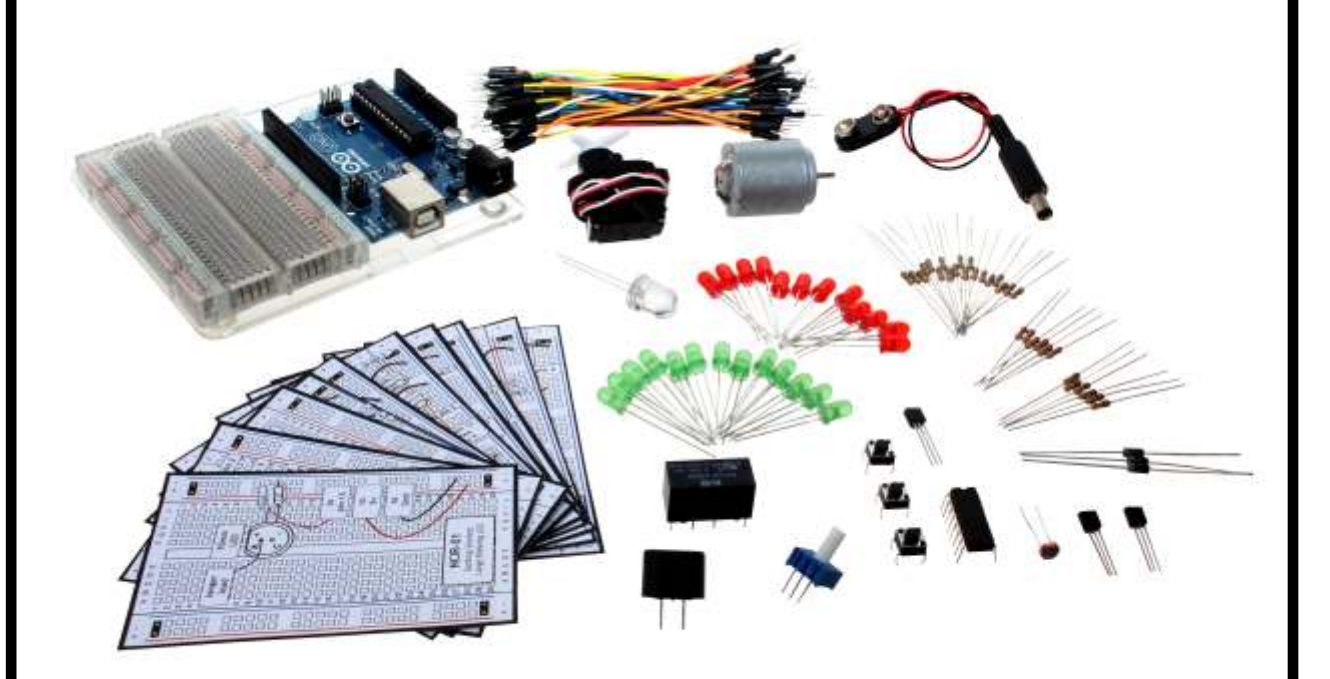

# (ARDX)

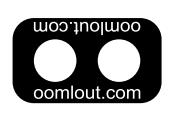

 $\mathbf{0} \mathbf{0}$ 

# **ABOUT THIS KIT**

The overall goal of this kit is fun. Beyond this, the aim is to get you comfortable using a wide range of electronic components through small, simple and easy circuits. The focus is to get each circuit working then giving you the tools to figure out why. If you encounter any problems, want to ask a question, or would like to

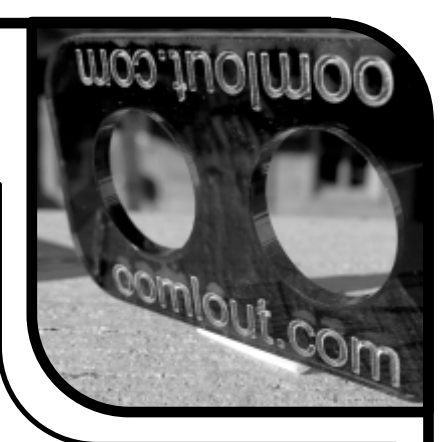

know more about any part, extra help is only an e-mail away help@oomlout.com.

# **ABOUT OPEN SOURCE HARDWARE**

All of ::oomlout:.'s projects are open source. What does this mean? It means everything involved in making this kit, be it this guide, 3D models, or code is available for free download. But it goes further, you're also free to reproduce and modify any of this material, then distribute it for yourself. The catch? Quite simple, it is released under a Creative Commons (By - Share Alike) license. This means you must credit .: oomlout:. in your design and share your developments in a similar manner. Why? We grew up learning and playing with open source software and the experience was good fun, we think it would be lovely if a similar experience was possible with physical things.

More details on the Creative Commons CC (By - Share Alike) License can be found at http://ardx.org/CCLI

ABOUT : OOMLOUT :.

We're a plucky little design company focusing on producing "delightfully fun open source products"

To check out what we are up to

http://www.oomlout.com

# **ABOUT PROBLEMS**

We strive to deliver the highest level of quality in each and every thing we produce. If you ever find an ambiguous instruction, a missing piece, or would just like to ask a question, we'll try our best to help out.

### help@oomlout.com

(we like hearing about problems it helps us improve future versions)

Thanks For Choosing .: oomlout:.

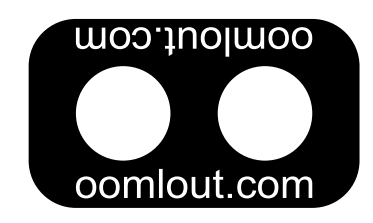

.: WHERE TO FIND EVERYTHING :.

# **Before We Start**

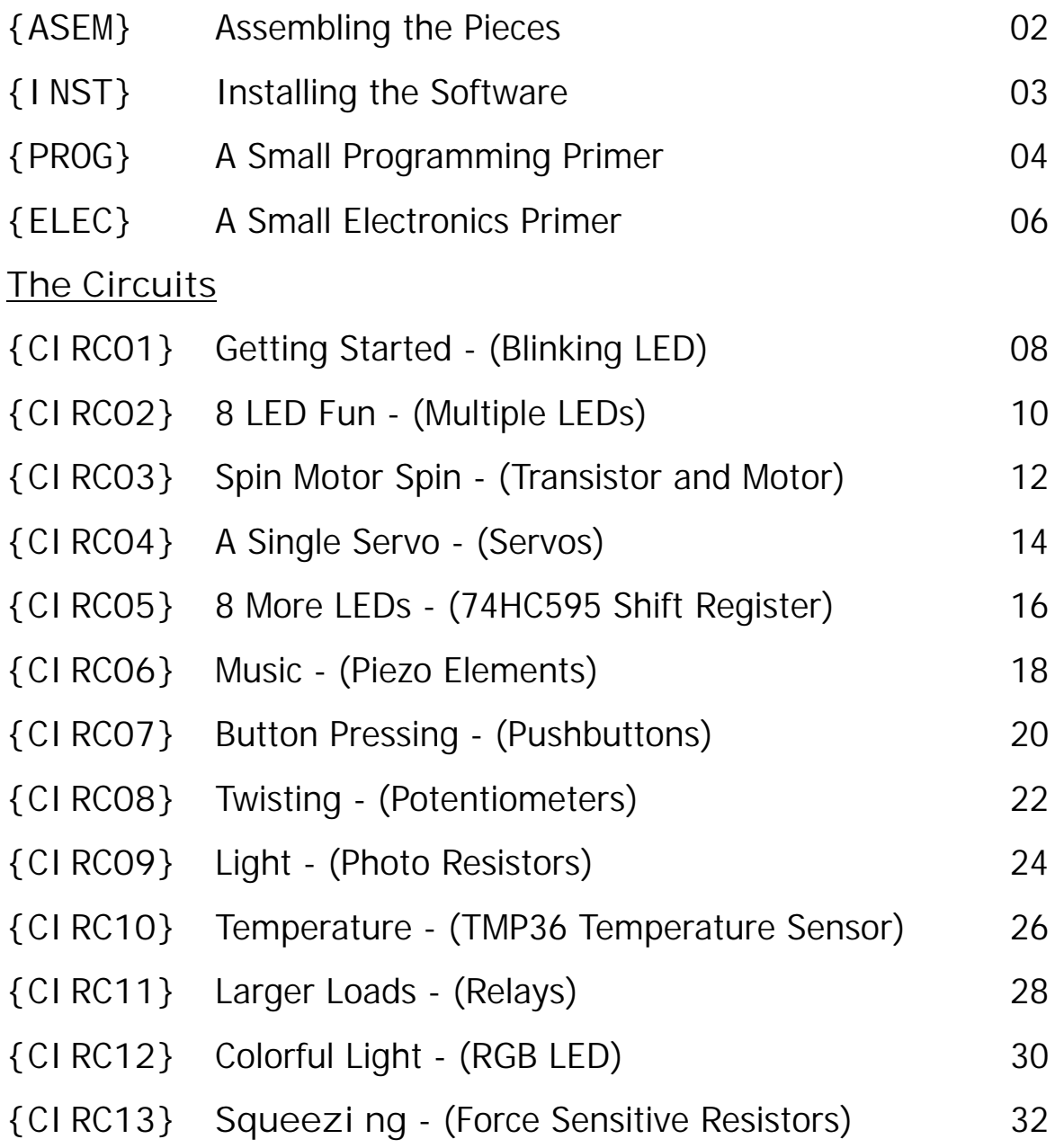

**TBCN** 

table of contents

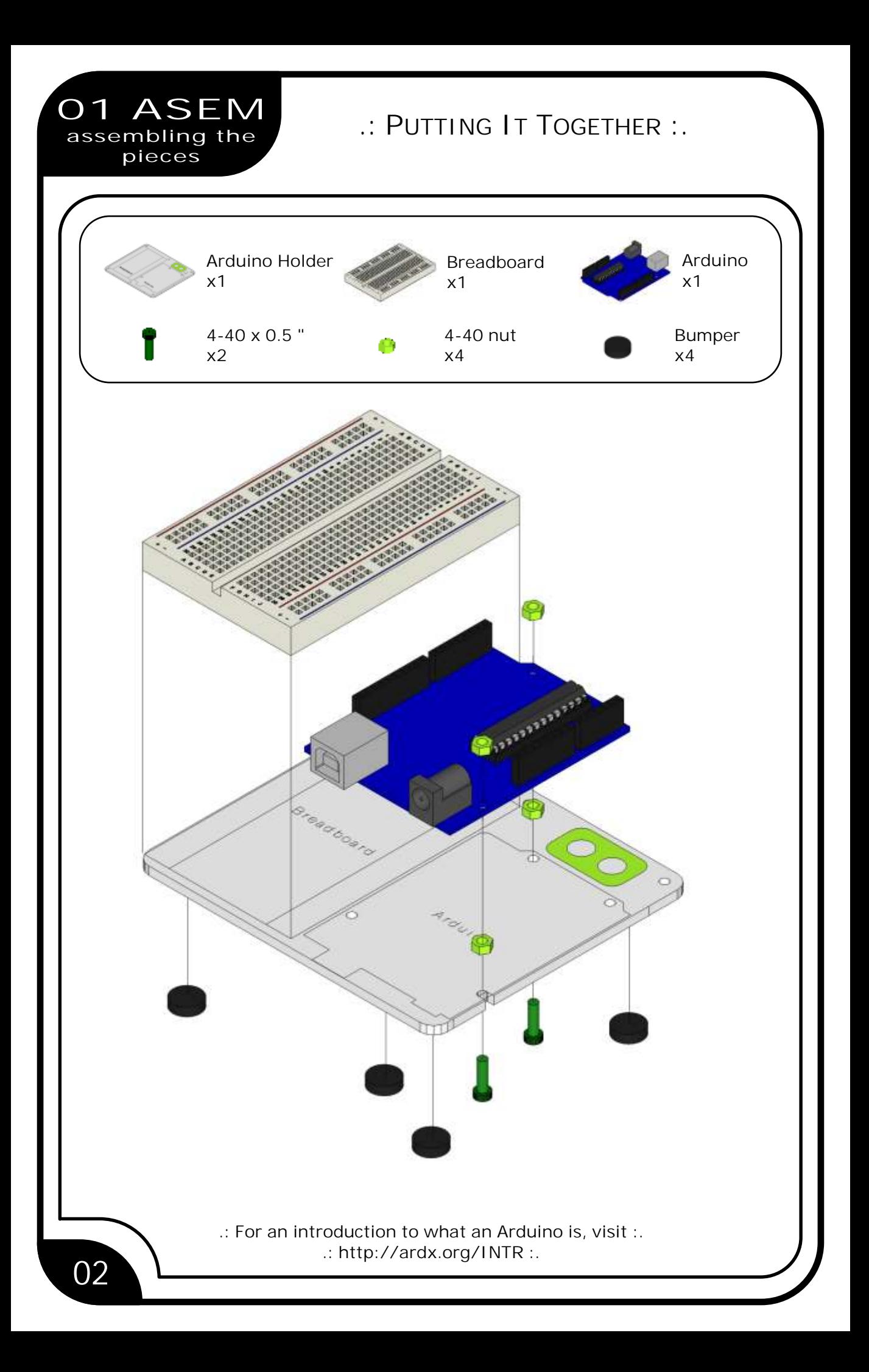

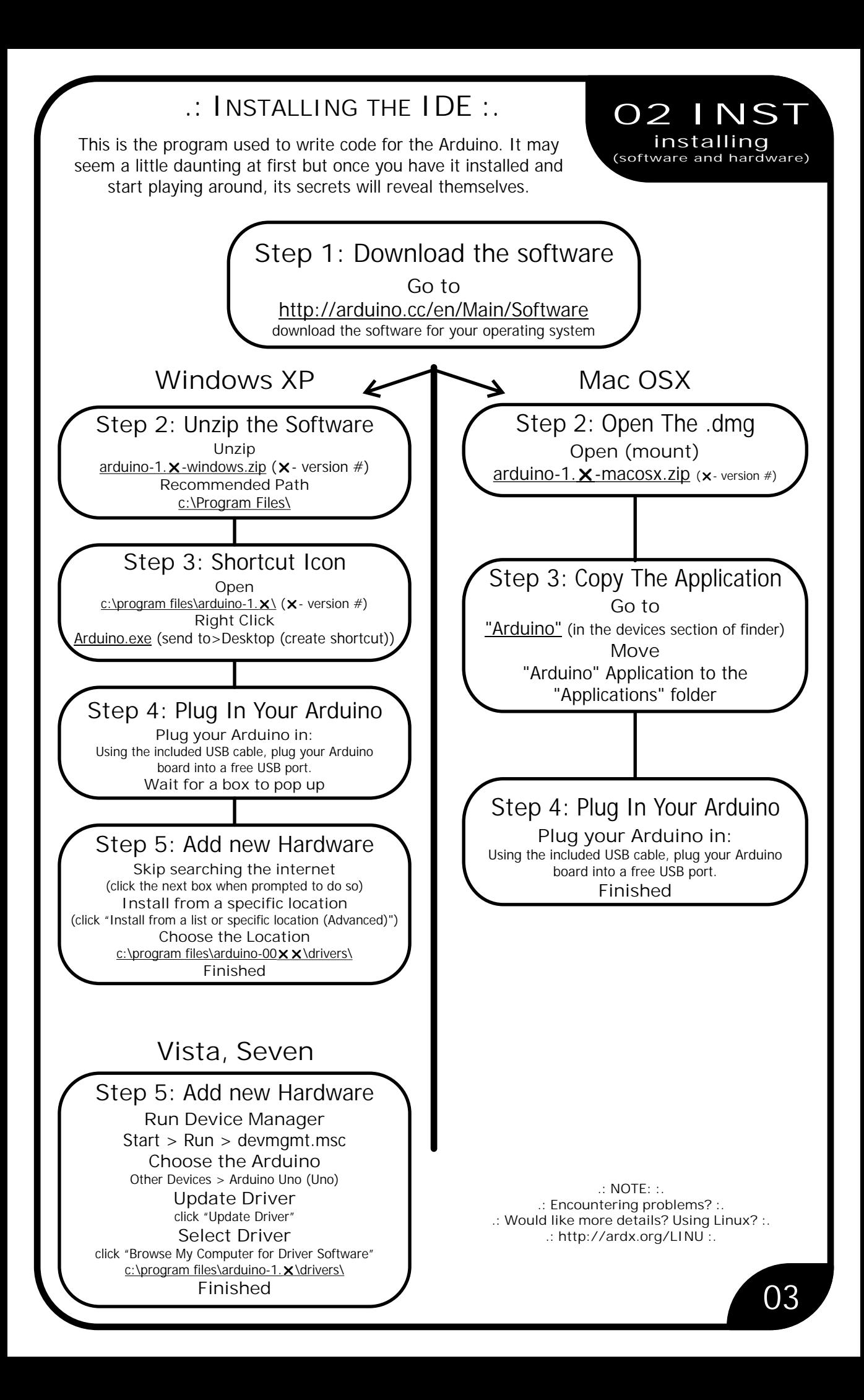

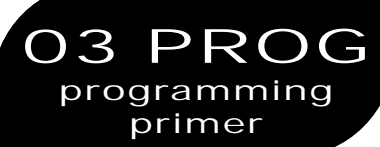

# .: A Small Programming Primer:..

# ARDUINO PROGRAMMING IN BRIFF

The Arduino is programmed in the C language. This is a quick little primer targeted at people who have a little bit of programing experience and just need a briefing on the idiosyncracies of C and the Arduino IDE. If you find the concepts a bit daunting, don't worry, you can start going through the circuits and pick up most of it along the way. For a more in-depth intro, the Arduino.cc website is a great resource.

# **STRUCTURE**

Each Arduino program (often called a sketch) has two required functions (also called routines).

void setup $()$ All the code between the two curly brackets will be run once when your Arduino program first runs.

void  $loop()$ This function is run after setup has finished. After it has run once it will be run again, and again, until power is removed.

# **SYNTAX**

One of the slightly frustrating elements of C is its formatting requirements (this also makes it very powerful). If you remember the following you should be alright.

// (single line comment) It is often useful to write notes to yourself as you go along about what each line of code does. To do this type two forward slashes and everything until the end of the line will be ignored by your program.

 $\{\}$  (curly brackets) Used to define when a block of code starts and ends (used in functions as well as loops).

 $\frac{x}{x}$   $\frac{x}{x}$  (multi line comment) If you have a lot to say you can span several lines as a comment. Everything between these two symbols will be ignored in your program.

; (semicolon) Each line of code must be ended with a semicolon (a missing semicolon is often the reason for a program refusing to compile).

# VARIABLES

A program is nothing more than instructions to move numbers around in an intelligent way. Variables are used to do the moving.

> boolean (boolean) A simple True or False variable. Useful because it only uses one bit of RAM.

int (integer) The main workhorse, stores a number in 2 bytes (16 bits). Has no decimal places and will store a value between -32.768 and 32.767.

float (float) Used for floating point math (decimals). Takes 4 bytes (32 bits) of RAM and has a range between -3.4028235E + 38 and 3.4028235E+38.

long (long) Used when an integer is not large enough. Takes 4 bytes (32 bits) of RAM and has a range between -2,147,483,648 and 2,147,483,647.

char (character) Stores one character using the ASCII code (ie 'A' =  $65$ ). Uses one byte (8 bits) of RAM. The Arduino handles strings as an array of char's.

### .: For a full programming reference visit:. http://ardx.org/PROG

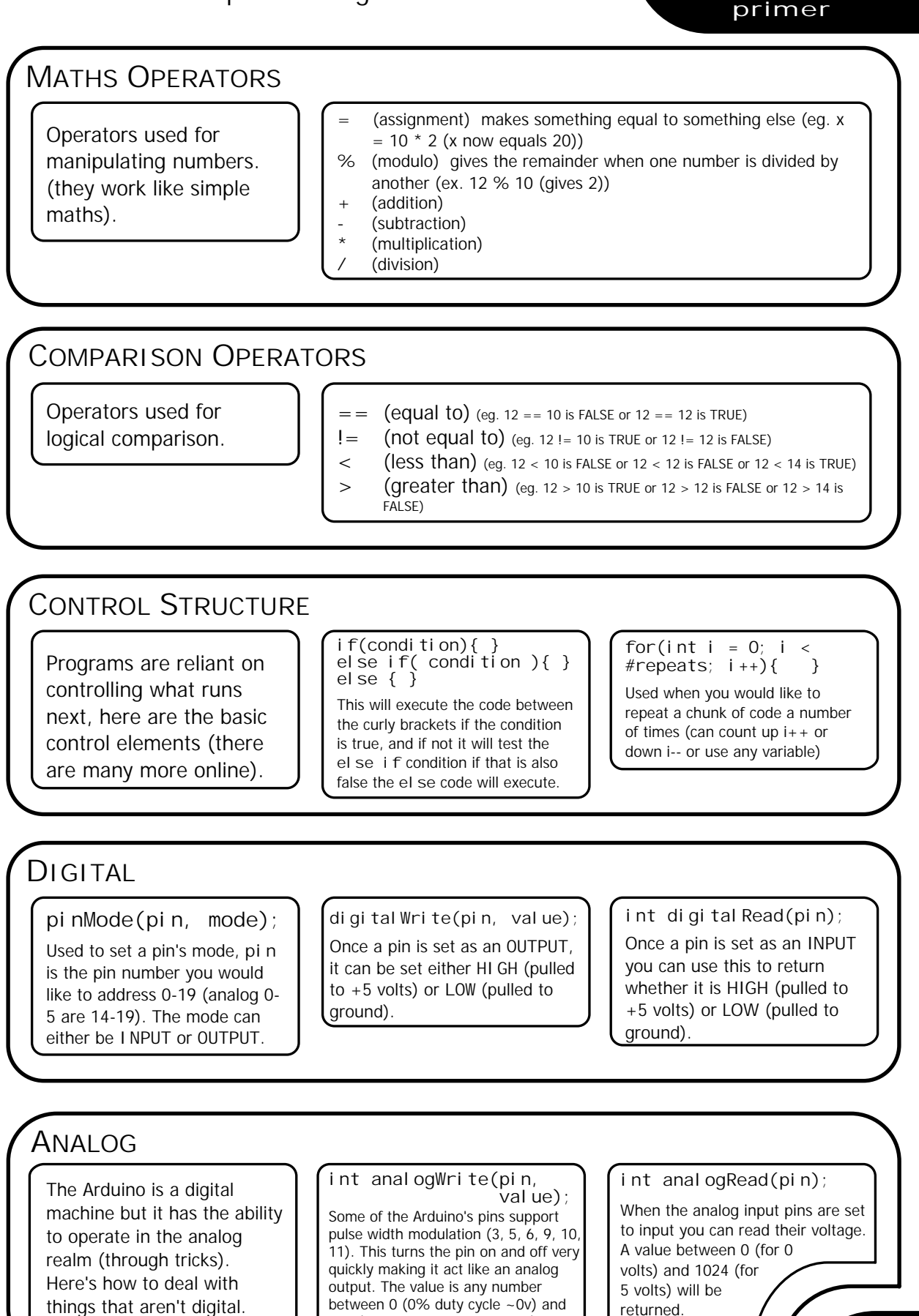

255 (100% duty cycle ~5 volts).

03 PROG

programming

### **O4 ELEC** electronics primer

# .: A Small Electronics Primer:

### **ELECTRONICS IN BRIEF**

No previous electronic experience is required to have fun with this kit. Here are a few details about each component to make identifying, and perhaps understanding them, a bit easier. If at any point you are worried about how a component is used or why it's not working the internet offers a treasure trove of advice, or we can be contacted at help@oomlout.com

# **COMPONENT DETAILS**

06

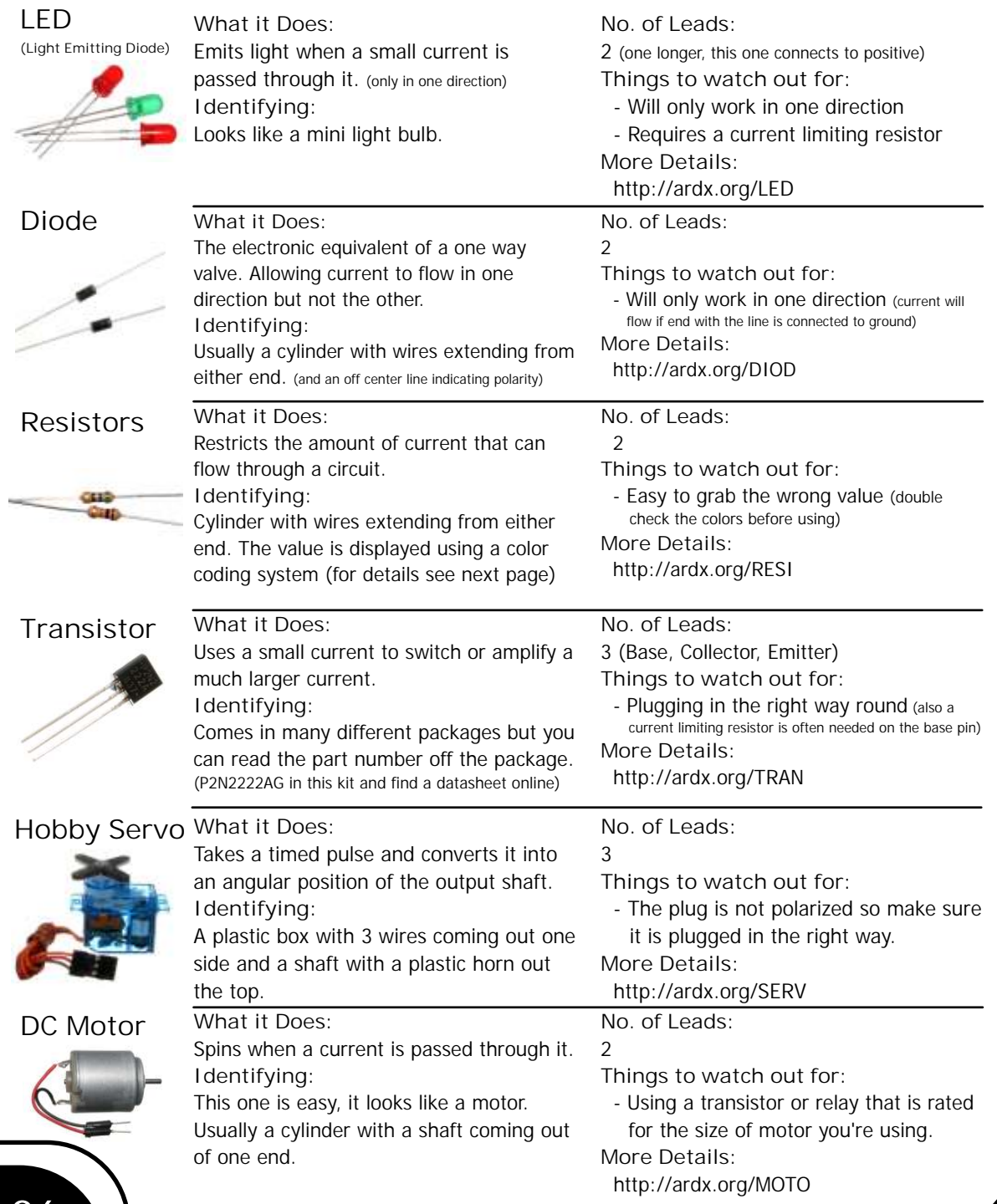

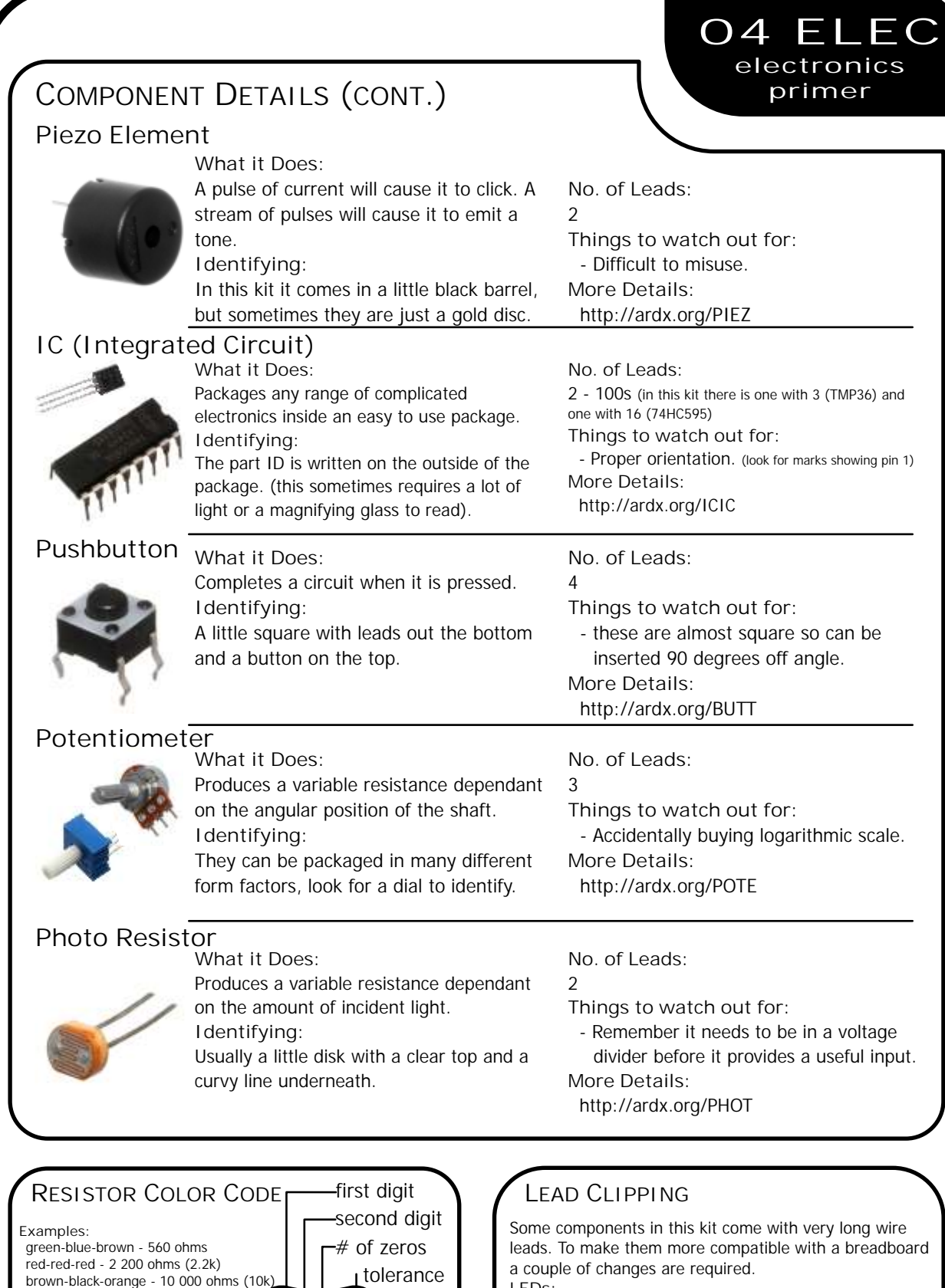

coup LED<sub>s</sub>:

Г

 $\Box$  0 - Black

 $\blacksquare$ 1 - Brown

 $2 - Red$ 

3 - Orange

4 - Yellow

٦

 $\blacksquare$  5 - Green

7 - Purple

 $\blacksquare$  8 - Grey

□9 - White

 $\blacksquare$ 6 - Blue

20% - none

10% - silver

5% - gold

Clip the leads so the long lead is  $~10$ mm (3/8") long and the short one is  $\sim$ 7mm (9/32"). Resistors: Bend the leads down so they are 90 degrees to the cylinder. Then snip them so they are ~6mm  $(1/4")$  long. Other Components: Other components may need clipping. Use your discretion when doing so. 07

# .: Getting Started:.  $\cdot$ : (Blinking LED):.

# **WHAT WE'RE DOING:**

LEDs (light emitting diodes) are used in all sorts of clever things which is why we have included them in this kit. We will start off with something very simple, turning one on and off, repeatedly, producing a pleasant blinking effect. To get started, grab the parts listed below, pin the layout sheet to your breadboard and then plug

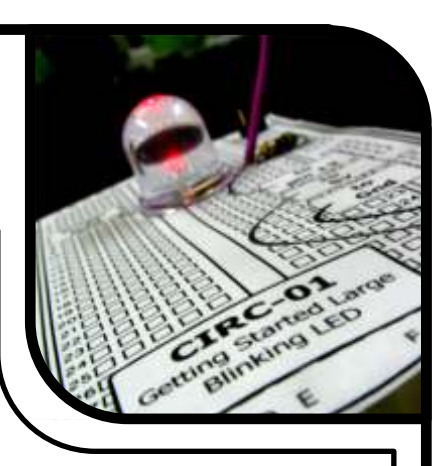

everything in. Once the circuit is assembled you'll need to upload the program. To do this plug the Arduino board into your USB port. Then select the proper port in Tools > Serial Port > (the comm port of your Arduino). Next upload the program by going to File > Upload (ctrl+U). Finally, bask in the glory and possibility that controlling lights offers.

If you are having trouble uploading, a full troubleshooting quide can be found here: http://ardx.org/TRBL

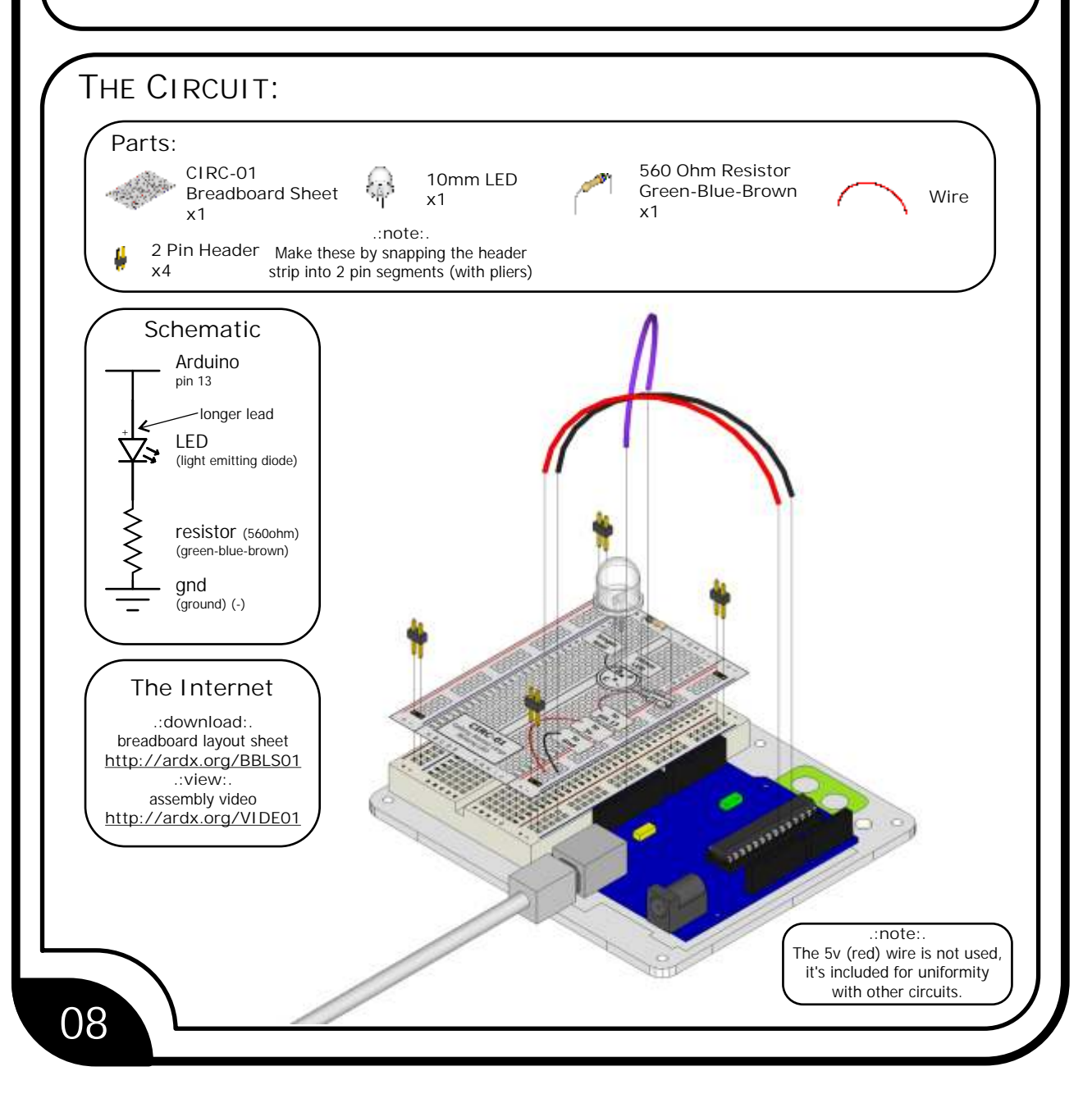

CIRC-01  $\text{CODE}\;$  (no need to type everything in just click) File > Examples >  $1$ . Basic > Blink (example from the great arduino.cc site, check it out for other ideas) **BI** ink Turns on an LED on for one second, then off for one second, repeatedly. \* Created 1 June 2005 By David Cuartielles<br>\* http://arduino.cc/en/Tutorial/Blink \* based on an orginal by H. Barragan for the Wiring i/o board  $int$  ledPin = 13; // LED connected to digital pin 13 // The setup() method runs once, when the sketch starts void setup $()$ // initialize the digital pin as an output: pi nMode(ledPi n, OUTPUT); // the loop() method runs over and over again,<br>// as long as the Arduino has power void loop() // set the LED on digital $\hat{W}$ rite(ledPin, HIGH); del ay (1000); // wait for a second // set the LED off<br>// set the LED off digitalWrite(ledPin, LOW); del ay (1000);

# NOT WORKING? (3 things to try)

LED Not Lighting Up? LEDs will only work in one direction. Try taking it out and twisting it 180 degrees. (no need to worry, installing it backwards does no permanent harm).

Program Not Uploading This happens sometimes, the most likely cause is a confused serial port, you can change this in tools>serial port>

**Still No Success?** A broken circuit is no fun, send us an e-mail and we will get back to you as soon as we can.

help@oomlout.com

# MAKING IT BETTER

Changing the pin:

The LED is connected to pin 13 but we can use any of the Arduino's pins. To change it take the wire plugged into pin 13 and move it to a pin of your choice (from 0-13) (you can also use analog 0-5, analog 0 is 14...)

Then in the code change the line:

 $int$  ledPin = 13; ->  $int$  ledPin = newpin;

Then upload the sketch: (ctrl-u)

Change the blink time: Unhappy with one second on one second off?

In the code change the lines:<br>di gi tal Wri te(l edPi n, HIGH); del ay(time on); //(seconds \* 1000) digital Write(ledPin, LOW); del ay(time off);  $\frac{7}{(seconds * 1000)}$ 

#### Control the brightness:

Along with digital (on/off) control the Arduino can control some pins in an analog (brightness) fashion. (more details on this in later circuits). To play around with it.

Change the LED to pin 9: (also change the wire)<br> $I edPin = 13; \rightarrow int \tI edPin = 9;$ 

Replace the code inside the  $\{-\}$ 's of  $\textsf{loop}()$  with this:

anal ogWrite(ledPin, new number);

(new number) = any number between 0 and 255.  $0 =$  off, 255 = on, in between = different brightness Fading:

We will use another included example program. To open go to File > Examples > 3.Analog > Fading

Then upload to your board and watch as the LED fades in and then out.

MORE, MORE, MORE:

More details, where to buy more parts, where to ask more questions:

### http://ardx.org/CIRC01

# $:8$  LED Fun: .: Multiple LEDs:.

# **WHAT WE'RE DOING:**

We have caused one LED to blink, now it's time to up the stakes. Lets connect eight. We'll also have an opportunity to stretch the Arduino a bit by creating various lighting sequences. This circuit is also a nice setup to experiment with

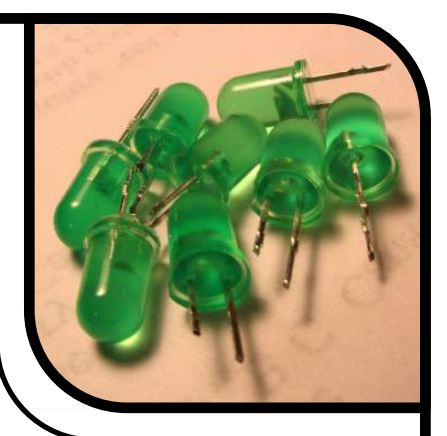

writing your own programs and getting a feel for how the Arduino works.

Along with controlling the LEDs we start looking into a few simple programming methods to keep your programs small.

for () loops - used when you want to run a piece of code several times. arrays[] - used to make managing variables easier (it's a group of variables).

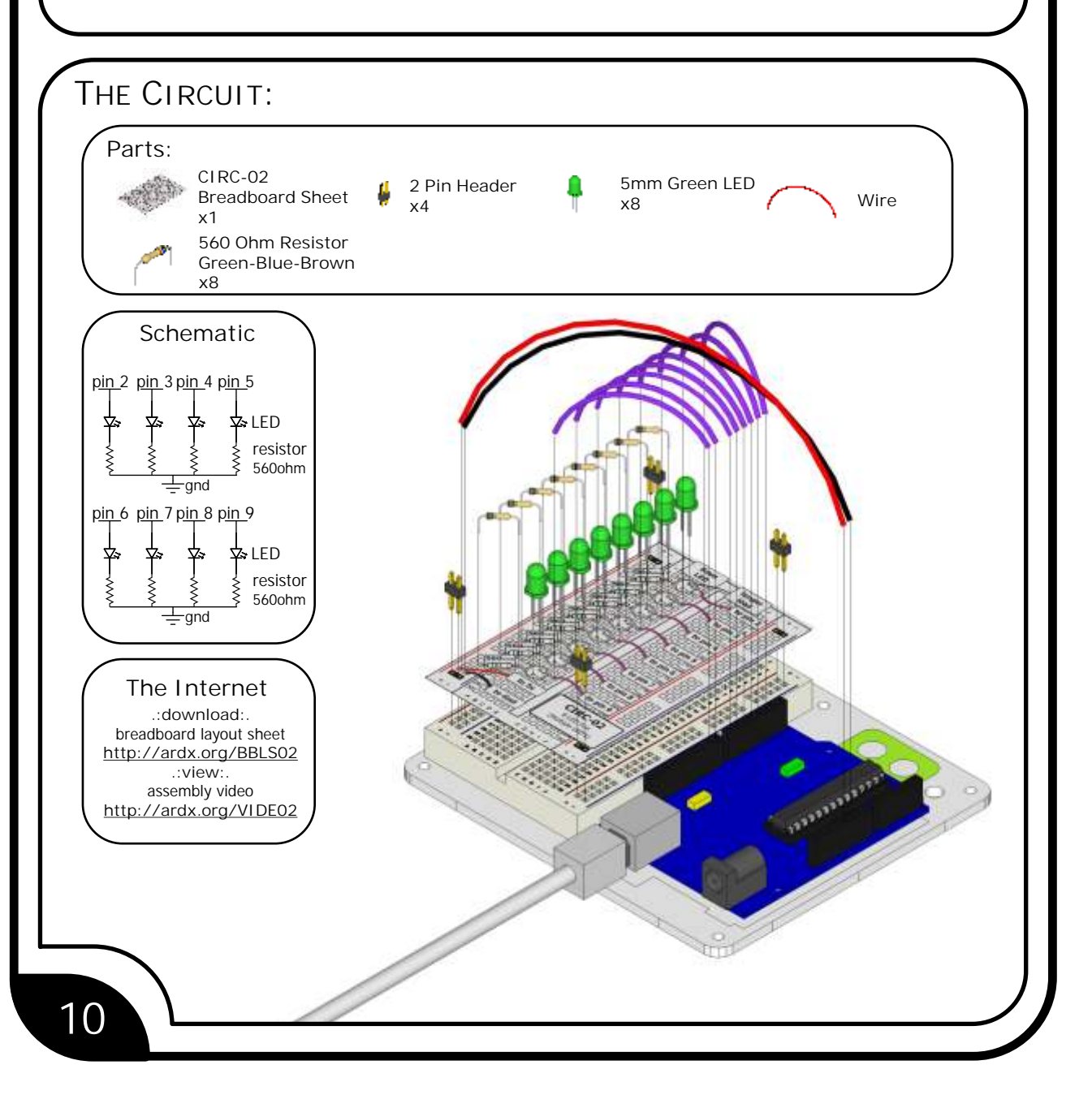

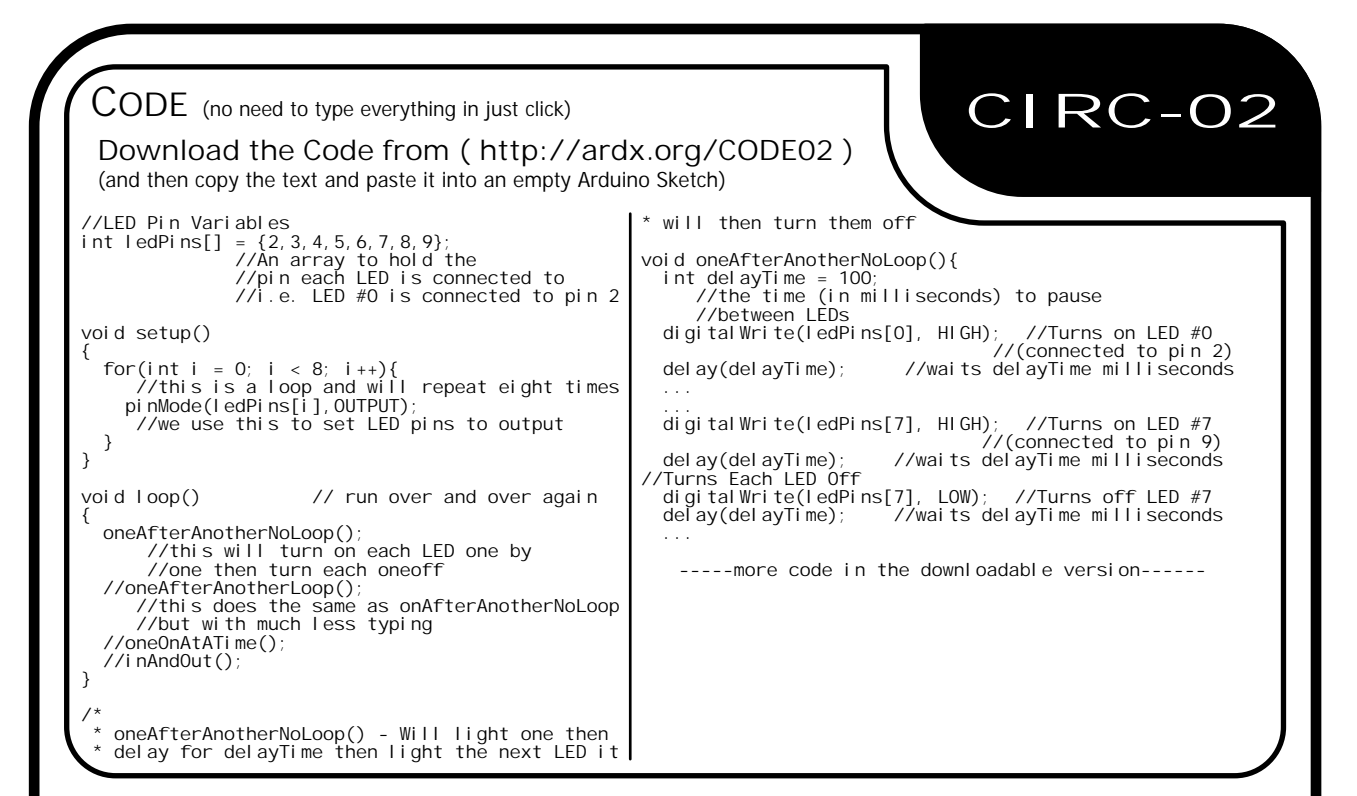

# NOT WORKING? (3 things to try)

Some LEDs Fail to Light It is easy to insert an LED backwards. Check the LEDs that aren't working and ensure they the right way around.

Operating out of sequence With eight wires it's easy to cross a couple. Double check that the first LED is plugged into pin 2 and each pin there after.

Starting Afresh Its easy to accidentally misplace a wire without noticing. Pulling everything out and starting with a fresh slate is often easier than trying to track down the problem.

# MAKING IT BETTER

Switching to loops:

In the loop() function there are 4 lines. The last three all start with a '//'. This means the line is treated as a comment (not run). To switch the program to use loops change the voi d loop()  $code to:$ 

//oneAfterAnotherNoLoop(); oneAfterAnotherLoop();  $//oneOnAtATime()$  $//i$  nAndOut():

Upload the program, and notice that nothing has changed. You can take a look at the two functions, each does the same thing, but use different approaches (hint: the second one uses a for loop).

#### Extra animations:

Tired of this animation? Then try the other two sample animations. Uncomment their lines and upload the program to your board and enjoy the new light animations. (delete the slashes in front of row 3 and then 4)

Testing out your own animations: Jump into the included code and start changing things. The main point is to turn an LED on use di gi tal Wri te (pinNumber, HIGH); then to turn

it off use di gi tal Wri te (pinNumber, LOW); .

Type away, regardless of what you change you won't break anything.

# MORE, MORE, MORE:

More details, where to buy more parts, where to ask more questions:

### http://ardx.org/CIRC02

.: Spin Motor Spin:. .: Transistor & Motor:.

# **WHAT WF'RE DOING:**

The Arduino's pins are great for directly controlling small electric items like LEDs. However, when dealing with larger items (like a toy motor or washing machine), an external transistor is required. A transistor is incredibly useful. It switches a lot of current using a much smaller current. A transistor has 3 pins. For a negative type (NPN)

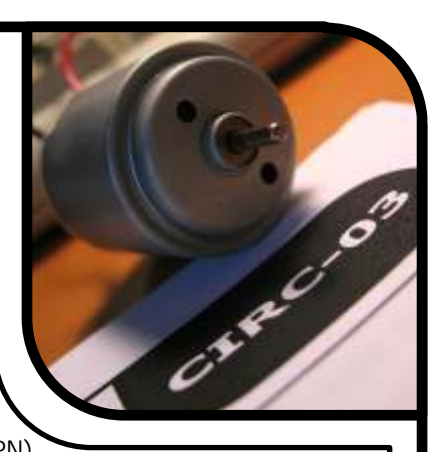

transistor, you connect your load to collector and the emitter to ground. Then when a small current flows from base to the emitter, a current will flow through the transistor and your motor will spin (this happens when we set our Arduino pin HIGH). There are literally thousands of different types of transistors, allowing every situation to be perfectly matched. We have chosen a P2N2222AG a rather common general purpose transistor. The important factors in our case are that its maximum voltage (40v) and its maximum current (600 milliamp) are both high enough for our toy motor (full details can be found on its datasheet http://ardx.org/2222).

(The 1N4001 diode is acting as a flyback diode for details on why its there visit: http://ardx.org/4001)

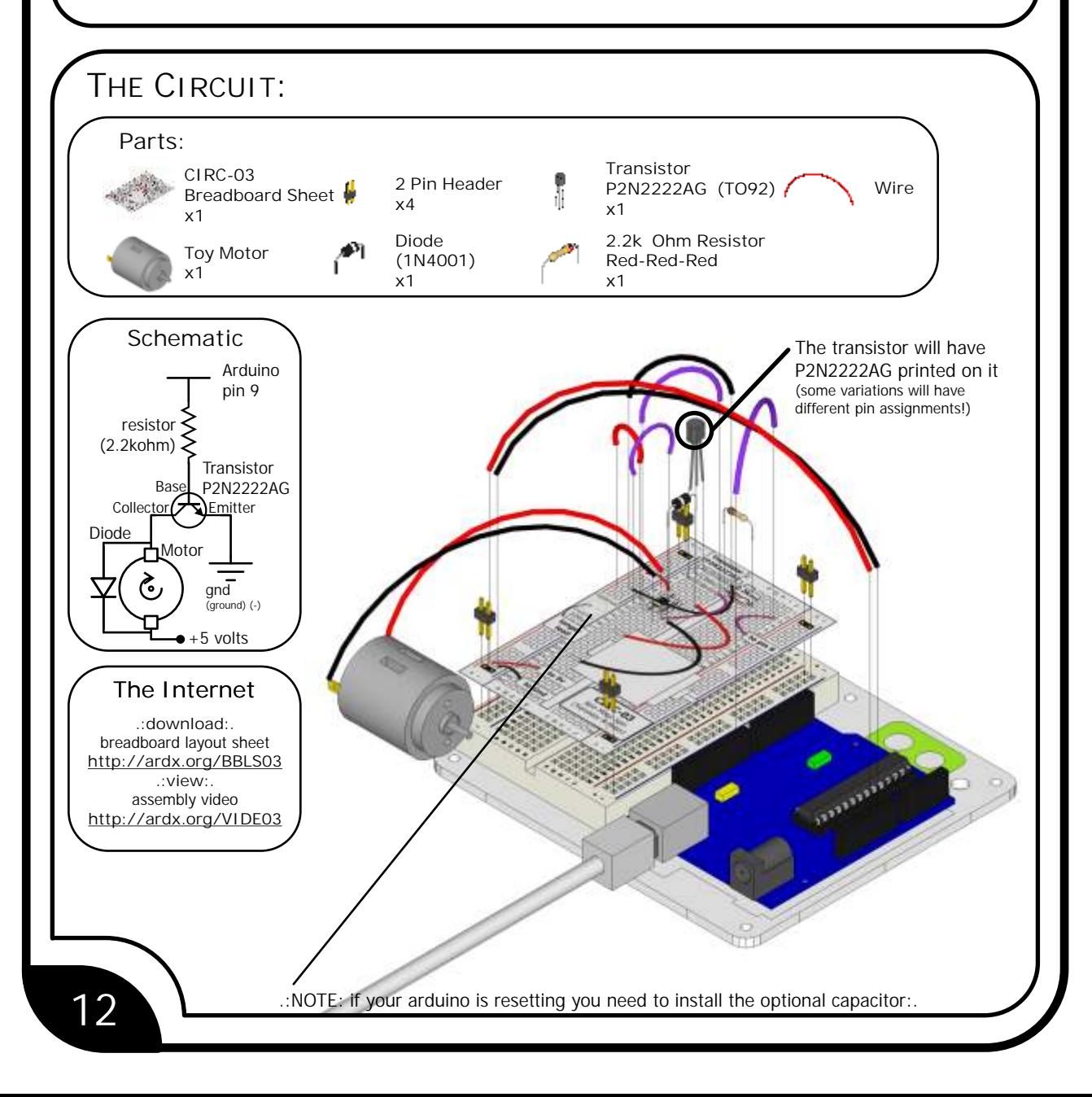

CIRC-03  $\text{CODE}\>$  (no need to type everything in just click) Download the Code from (http://ardx.org/CODE03) (then simply copy the text and paste it into an empty Arduino Sketch) int motorPin =  $9$ ; //pin the motor is connected to void motorOnThenOffWithSpeed(){<br>int onSpeed = 200;// a number between<br>int onTime = 2500;// a number between<br>int offSpeed = 500;// a sumb void setup() //runs once pi nMode(motorPi n, OUTPUT); voi d loop() // run over and over again  $int$  offTime = 1000 The original control of a control of a control of a control of the method of  $\frac{1}{2}$  and original control of a control of a control of a control of a control of a control of  $\frac{1}{2}$  and  $\frac{1}{2}$  and  $\frac{1}{2}$  and  $\frac$ motorOnThenOff();<br>//motorOnThenOffWithSpeed(); //motorAcceleration(); // waits for offTime milliseconds del ay (offTime); motorOnThenOff() - turns motor on then off<br>(notice this code is identical to the code we void motorAcceleration(){<br>int delayTime = 50; //time between each speed step<br>for(int i = 0; i < 256; i++){ used for the blinking LED) int derayinms<br>for(inti = 0; i < 256; i++){<br>analogWrite(motorPin, i); //sets the new speed<br>analogWrite(motorPin, i); //sets the new speed<br>delay(delayTime);// waits for delayTime milliseconds \*/<br>
void motor0nThen0ff(){<br>
int onTime = 2500; //on time<br>
int offTime = 1000; //off time<br>
digitalWrite(motorPin, HIGH);<br>
// turns the motor On<br>
delay(onTime); // waits for onTime milliseconds<br>
digitalWrite(motorPin, LOW);<br> for(int i = 255; i >= 0; i--){<br>//goes through each speed from 255 to 0<br>analogWrite(motorPin, i); //sets the new speed<br>delay(delayTime);//waits for delayTime milliseconds digital will be<br>delay(offTime); // turns the motor Off<br>delay(offTime); // waits for offTime milliseconds  $\mathcal{E}$ 

# NOT WORKING? (3 things to try)

Motor Not Spinning? If you sourced your own transistor, double check with the data sheet that the pinout is compatible with a P2N2222A (many are reversed).

Still No Luck? If you sourced your own motor, double check that it will work with 5 volts and that it does not draw too much power.

### Still Not Working? Sometimes the Arduino board will disconnect from the computer. Try un-plugging and then re-plugging it into your USB port.

# MAKING IT BETTER

Controlling speed:

We played with the Arduino's ability to control the brightness of an LED earlier now we will use the same feature to control the speed of our motor. The Arduino does this using something called Pulse Width Modulation (PWM). This relies on the Arduino's ability to operate really, really fast. Rather than directly controlling the voltage coming from the pin the Arduino will switch the pin on and off very quickly. In the computer world this is going from 0 to 5 volts many times a second, but in the human world we see it as a voltage. For example if the Arduino is PWM'ing at 50% we see the light dimmed 50% because our eyes are not quick enough to see it flashing on and off. The same feature works with transistors. Don't believe me? Try it  $out$ 

In the I oop () section change it to this // motor0nThen0ff();

motor0nThen0ffWithSpeed();

// motorAcceleration();

Then upload the programme. You can change the speeds by changing the variables onSpeed and offSpeed.

Accelerating and decelerating:

Why stop at two speeds, why not accelerate and decelerate the motor. To do this simply change the loop() code to read // motor0nThen0ff();

// motor0nThen0ffWithSpeed(); motorAcceleration();

Then upload the program and watch as your motor slowly accelerates up to full speed then slows down again. If you would like to change the speed of acceleration change the variable delayTime (larger means a longer acceleration time)

MORE, MORE, MORE: More details, where to buy more parts, where to ask more questions: http://ardx.org/CIRC03

.: A Single Servo:.

 $:$ Servos:

# **WHAT WE'RE DOING:**

Spinning a motor is good fun but when it comes to projects where motion control is required they tend to leave us wanting more. The answer? Hobby servos. They are mass produced, widely available and cost anything from a couple of

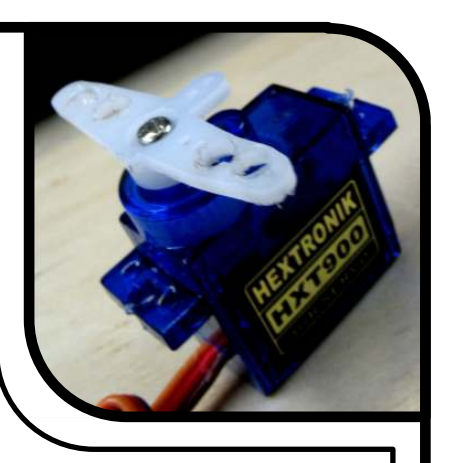

dollars to hundreds. Inside is a small gearbox (to make the movement more powerful) and some electronics (to make it easier to control). A standard servo is positionable from 0 to 180 degrees. Positioning is controlled through a timed pulse, between 1.25 milliseconds (0 degrees) and 1.75 milliseconds (180 degrees) (1.5 milliseconds for 90 degrees). Timing varies between manufacturer. If the pulse is sent every 25-50 milliseconds the servo will run smoothly. One of the great features of the Arduino is it has a software library that allows you to control two servos (connected to pin 9 or 10) using a single line of code.

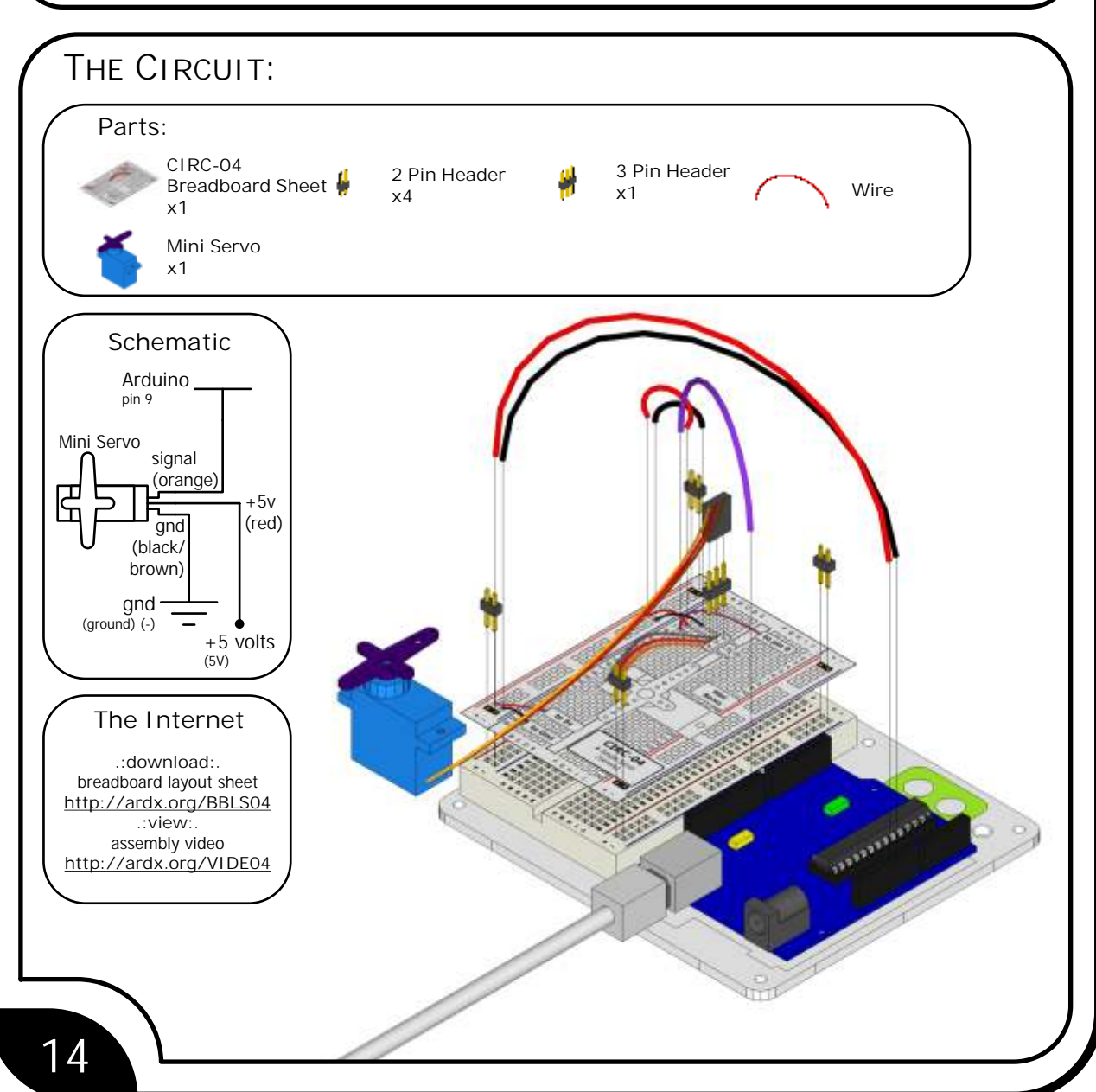

CIRC-04  $\text{CODE}\>$  (no need to type everything in just click) File > Examples > Servo > Sweep (example from the great arduino.cc site, check it out for other great ideas) Sweep // Sweep<br>// by BARRAGAN <http://barraganstudio.com> #include <Servo.h> ...<br>// create servo object to control a servo<br>// variable to store the servo position Servo myservo; int  $pos = 0$ ; void setup() { myservo attach(9); // attaches the servo on pin 9 to the servo object } void loop() For (pos = 0; pos < 180; pos += 1) // goes from 0 degrees to 180 degrees<br>{<br> $\frac{1}{2}$  myservo.write(pos); // in steps of 1 degree<br> $\frac{1}{2}$  degree<br> $\frac{1}{2}$  for (pos); // tell servo to go to position in variable 'pos' del ay $(15)$ ; // waits 15ms for the servo to reach the position  $for (pos = 180; pos>=1; pos==1)$ // goes from 180 degrees to 0 degrees // tell servo to go to position in variable 'pos'<br>// waits 15ms for the servo to reach the position myservo.write(pos); del ay $(15)$ ; ŀ

### NOT WORKING? (3 things to try)

Servo Not Twisting? Even with colored wires it is still shockingly easy to plug a servo in backwards. This might be the case.

Still Not Working A mistake we made a time or two was simply forgetting to connect the power (red and brown wires) to  $+5$  volts and ground.

þ

**Fits and Starts** If the servo begins moving then twitches, and there's a flashing light on your Arduino board, the power supply you are using is not quite up to the challenge. Using a fresh battery instead of USB should solve this problem.

# MAKING IT BETTER

Potentiometer control:

We have yet to experiment with inputs but if you would like to read ahead, there is an example program File  $>$  Servo  $>$ Knob. This uses a potentiometer (CIRC08) to control the servo. You can find instructions online here: http://ardx.org/KNOB

#### Self timina:

While it is easy to control a servo using the Arduino's included library sometimes it is fun to figure out how to program something yourself. Try it. We're controlling the pulse directly so you could use this method to control servos on any of the Arduino's 20 available pins (you need to highly optimize this code before doing that).

int servoPin =  $9$ 

void setup(){<br>pinMode(servoPin,OUTPUT);

void loop() {<br>int pulseTime = 2100; //(the number of microseconds<br>//to pause for (1500 90 degrees<br>digital Write(servoPin, HIGH);<br>digital Writeconds(pulseTime);<br>digital Write(servoPin, LOW);<br>delay(25);<br>aleay(25);

Great ideas:

Servos can be used to do all sorts of great things, here are a few of our favorites.

Xmas Hit Counter http://ardx.org/XMAS

Open Source Robotic Arm (uses a servo controller as well as the Arduino) http://ardx.org/RARM

Servo Walker http://ardx.org/SEWA

### MORE, MORE, MORE:

More details, where to buy more parts, where to ask more questions:

http://ardx.org/CIRC04

.: 8 More LEDs:. .: 74HC595 Shift Register:.

# **WHAT WE'RE DOING:**

Time to start playing with chips, or integrated circuits (ICs) as they like to be called. The external packaging of a chip can be very deceptive. For example, the chip on the Arduino board (a microcontroller) and the one we will use in this circuit (a shift register) look very similar but are in fact rather different. The price of the ATMega chip on the Arduino board is a few dollars

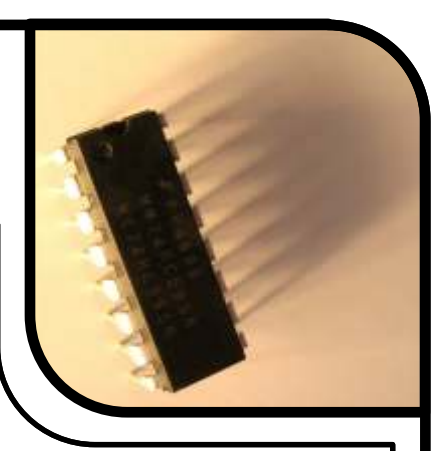

while the 74HC595 is a couple dozen cents. It's a good introductory chip, and once you're comfortable playing around with it and its datasheet (available online http://ardx.org/74HC595) the world of chips will be your oyster. The shift register (also called a serial to parallel converter), will give you an additional 8 outputs (to control LEDs and the like) using only three Arduino pins. They can also be linked together to give you a nearly unlimited number of outputs using the same four pins. To use it you "clock in" the data and then lock it in (latch it). To do this you set the data pin to either HIGH or LOW, pulse the clock, then set the data pin again and pulse the clock repeating until you have shifted out 8 bits of data. Then you pulse the latch and the 8 bits are transferred to the shift registers pins. It sounds complicated but is really simple once you get the hang of it.

(for a more in depth look at how a shift register works visit: http://ardx.org/SHIF)

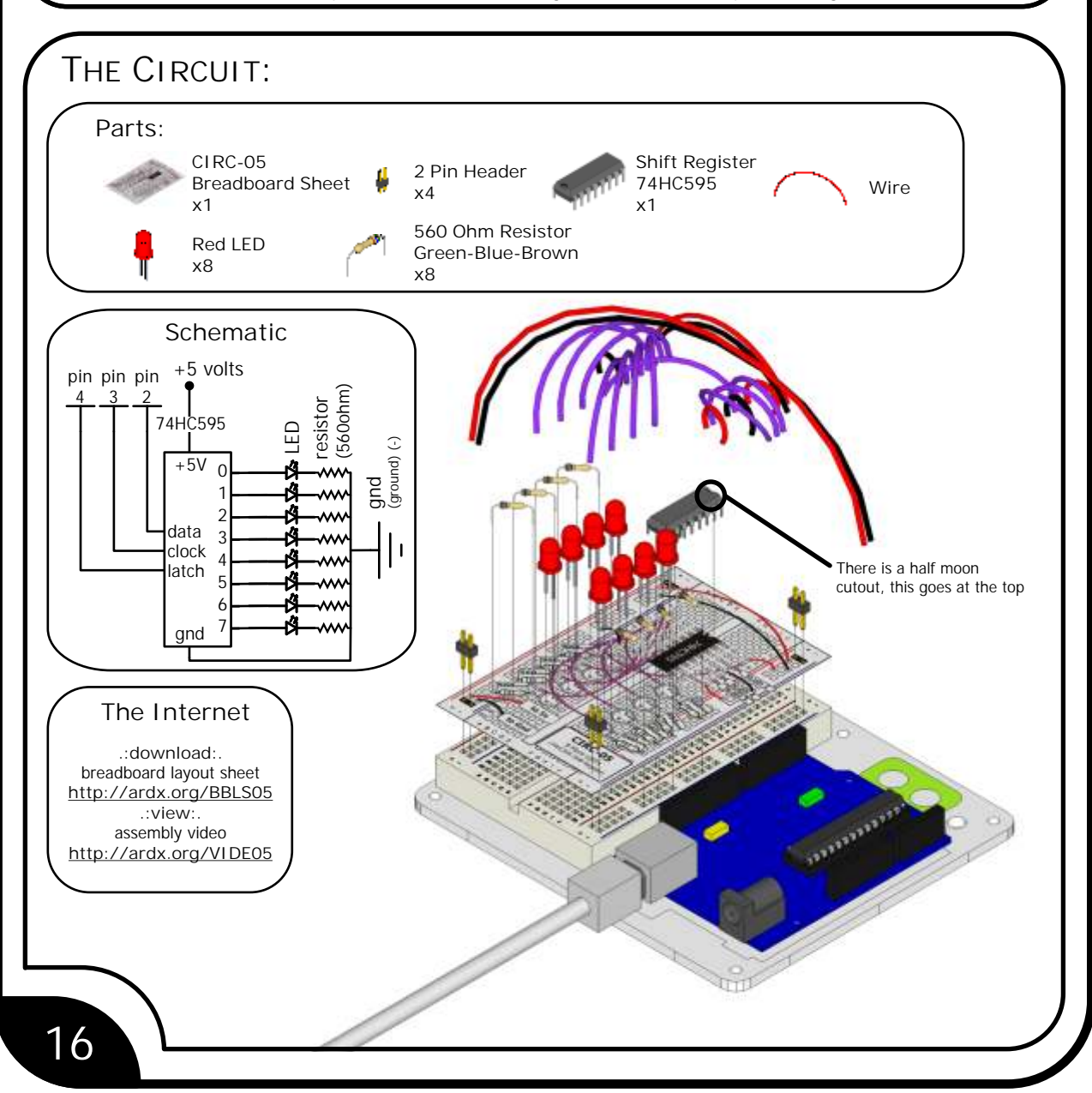

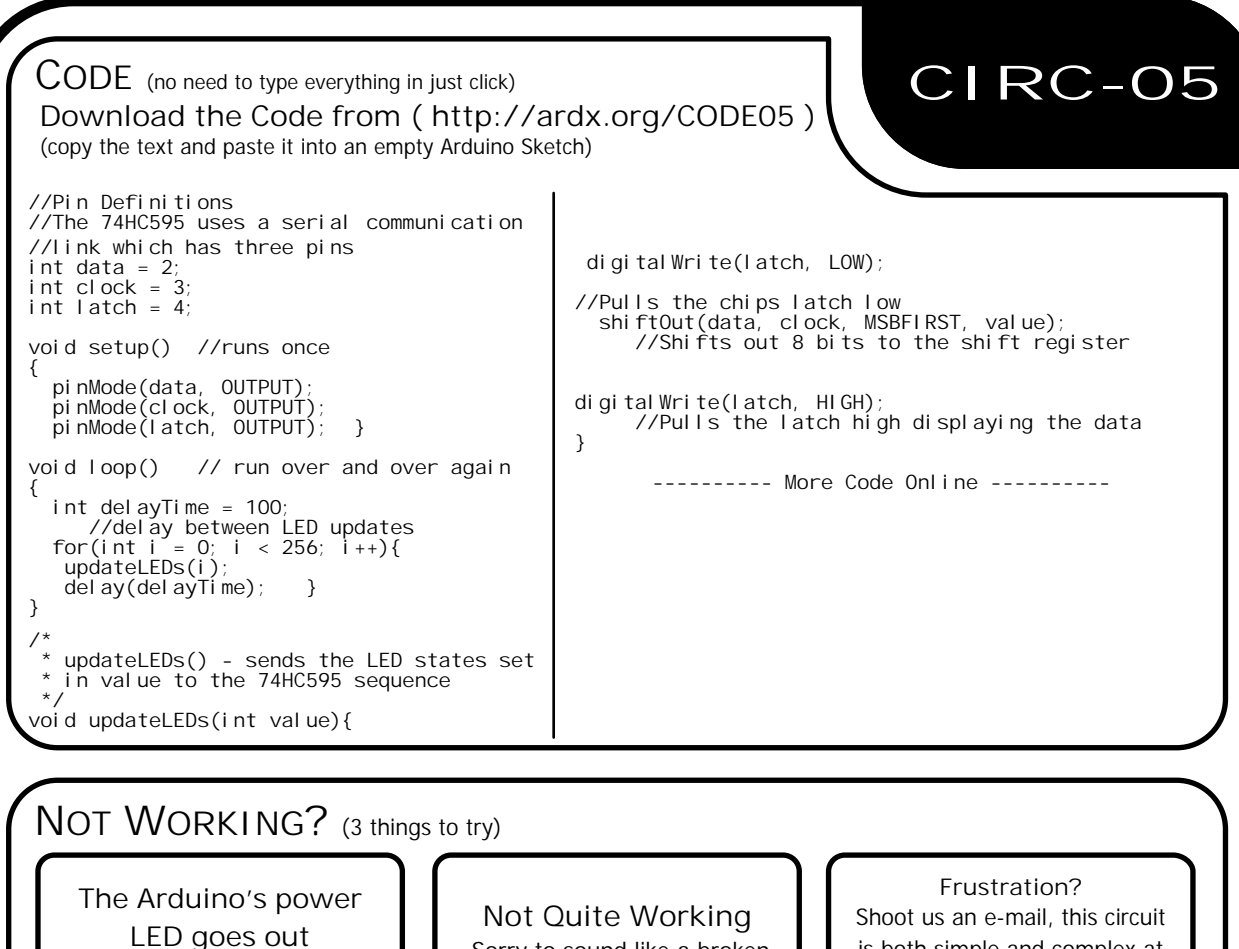

This happened to us a couple of times, it happens when the chip is inserted backwards. If you fix it quickly nothing will break.

Sorry to sound like a broken record but it is probably something as simple as a crossed wire.

is both simple and complex at the same time. We want to hear about problems you have so we can address them in future editions. help@oomlout.com

# Making it Better

Doing it the hard way:

An Arduino makes rather complex actions very easy, shifting out data is one of these cases. However one of the nice features of an Arduino is you can make things as easy or difficult as you like. Let's try an example of this. In your loop switch the line:

 $updateLEDs(i) \rightarrow updateLEDsLong(i);$ 

Upload the program and notice nothing has changed. If you look at the code you can see how we are communicating with the chip one bit at a time. (for more details http://ardx.org/SPI).

#### Controlling individual LEDs:

Time to start controlling the LEDs in a similar method as we did in CIRC02. As the eight LED states are stored in one byte (an 8 bit value) for details on how this works try http://ardx.org/BINA. An Arduino is very good at manipulating bits and there are an entire set of operators that help us out. Details on bitwise maths (http://ardx.org/BITW).

Our implementation.<br>Replace the loop() code with<br>int delayTime = 100; //the number of milliseconds<br>//to delay Our implementation.

```
//between LED updates<br>for(int i = 0; i = 8; i++){
   changeLED(i, ON);<br>del ay(del ayTime);
for(int i = 0; i < 8; i++){<br>thangeLED(i, OFF);<br>delay(delayTime);
```
Uploading this will cause the lights to light up one after another and then off in a similar manner. Check the code and wikipedia to see how it works, or shoot us an e-mail if you have questions.

#### More animations:

Now things get more interesting. If you look back to the code from CIRC02 (8 LED Fun) you see we change the LEDs using digitalWrite(led, state), this is the same format as the routine we wrote changeLED(led, state). You can use the animations you wrote for CIRC02 by copying the code into this sketch and changing all the digitalWrite()'s to changeLED()'s. Powerful? Very. (you'll also need to change a few other things but follow the compile errors and it works (tun diaziti

### MORE, MORE, MORE: More details, where to buy more parts, where to ask more questions: http://ardx.org/CIRC05

 $\therefore$ Music $\therefore$ ::Piezo Flements:

# **WHAT WE'RE DOING:**

To this point we have controlled light, motion, and electrons. Let's tackle sound next. But sound is an analog phenomena, how will our digital Arduino cope?

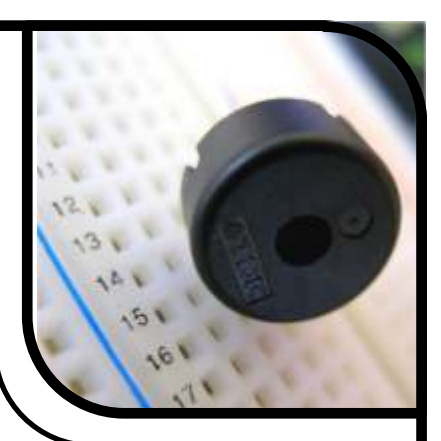

We will once again rely on its incredible speed which will let it mimic analog behavior. To do this, we will attach a piezo element to one of the Arduino's digital pins. A piezo element makes a clicking sound each time it is pulsed with current. If we pulse it at the right frequency (for example 440 times a second to make the note middle A) these clicks will run together to produce notes. Let's get to experimenting with it and get your Arduino playing "Twinkle Twinkle Little Star".

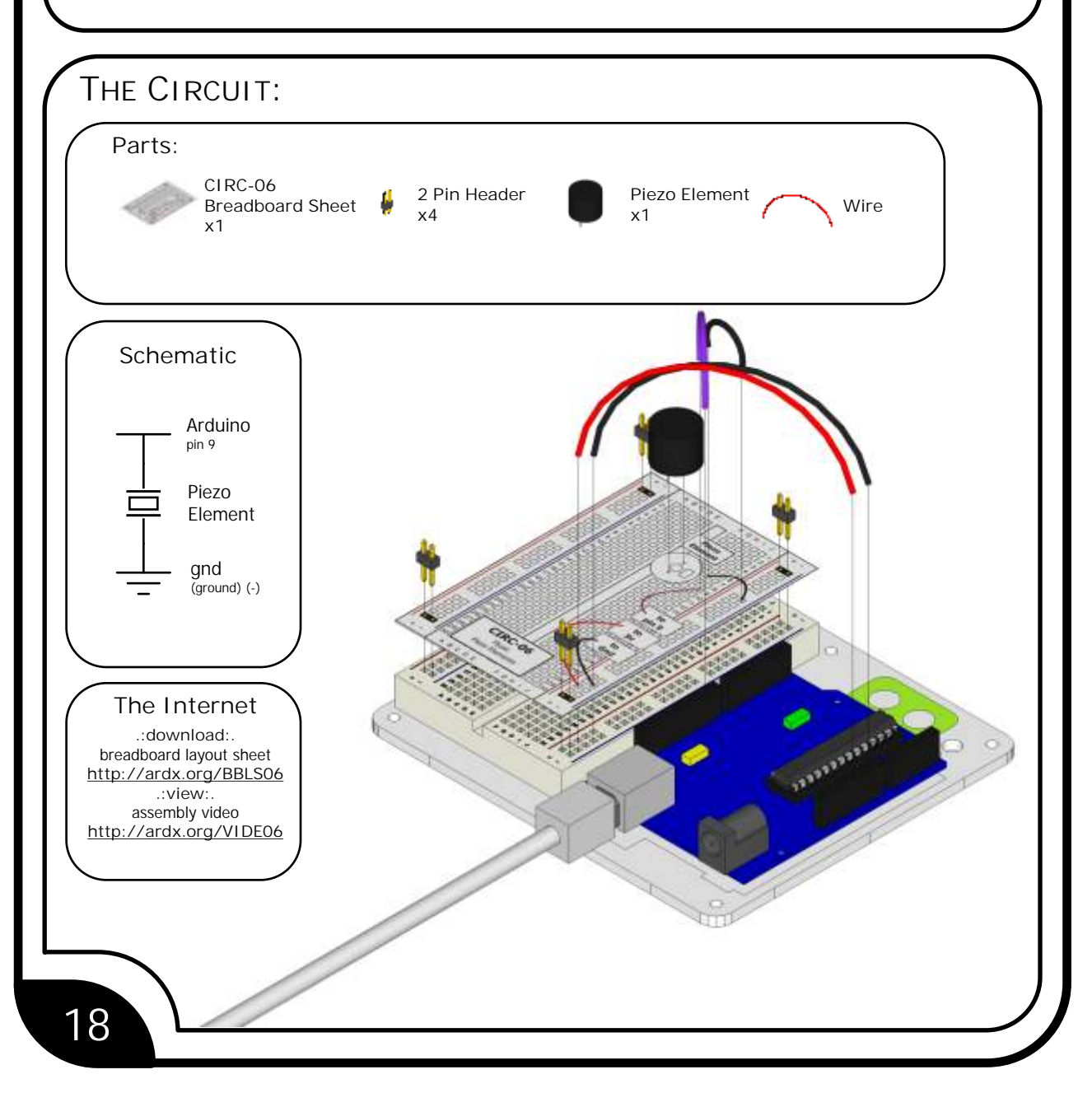

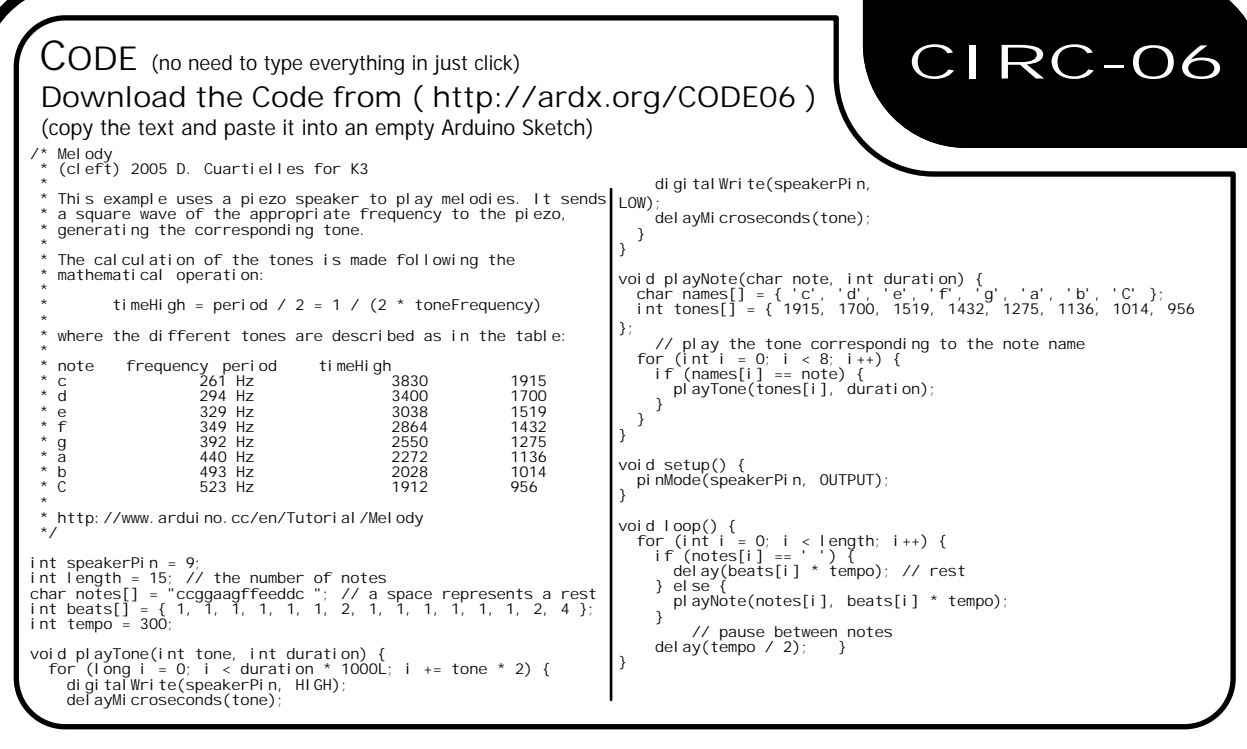

# NOT WORKING? (3 things to try)

No Sound Given the size and shape of the piezo element it is easy to miss the right holes on the breadboard. Try double

checking its placement.

### Can't Think While the Melody is Playing? Just pull up the piezo element whilst you think, upload your program then plug it back in.

**Tired of Twinkle Twinkle** Little Star? The code is written so you can easily add your own songs, check out the code below to get started.

# MAKING IT BETTER

Playing with the speed:

The timing for each note is calculated based on

variables, as such we can tweak the sound of each note or the timing. To change the speed of the melody you need to change only one line.

int tempo =  $300;$  ---> int tempo = (new #) Change it to a larger number to slow the melody down, or a smaller number to speed it up. Tuning the notes:

If you are worried about the notes being a little out of tune this can be fixed as well. The notes have been calculated based on a formula in the comment block at the top of the program. But to tune individual notes just adjust their values in the tones [] array up or down until they sound right. (each note is matched by its name in the names [] (array ie.  $c = 1915$ )

char names[] = { 'c', 'd', 'e', 'f', 'g', 'a', 'b', 'C' };<br>int tones[] = { 1915, 1700, 1519, 1432, 1275, 1136, 1014, 956 };

Composing your own melodies:

The program is pre-set to play 'Twinkle Twinkle Little Star' however the way it is programmed makes changing the song easy. Each song is defined in one int and two arrays, the int I ength defines the number of notes, the first array notes<sup>[]</sup> defines each note, and the second beats<sup>[]</sup> defines how long each note is played. Some Examples:

Twinkle Twinkle Little Star

IWINKIE IWINNE 15;<br>
int length = 15;<br>
char notes[] = {"ccggaagffeeddc"};<br>
int beats[] = { 1, 1, 1, 1, 1, 1, 2, 1, 1, 1, 1, 1,<br>
1, 2, 4 }; Happy Birthday (first line)<br>int length = 13;<br>char notes[] = {"ccdc<br>int hoats[] = {1 c 1 ] = {"ccdcfeccdcgf"};<br>= {1, 1, 1, 1, 1, 2, 1, 1, 1, 1, 1, 2, 4}; int beats[]

MORE, MORE, MORE: More details, where to buy more parts, where to ask more questions:

http://ardx.org/CIRC06

# $\overline{CI}$  RC-07

# .: Button Pressing:. .:Pushbuttons:.

# **WHAT WE'RE DOING:**

Up to this point we have focused entirely on outputs, time to get our Arduino to listen, watch and feel. We'll start with a simple pushbutton. Wiring up the pushbutton is simple. There is one component, the pull up resistor, that might seem out of place.

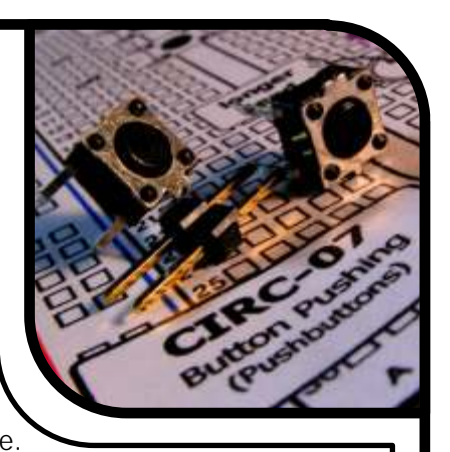

This is included because an Arduino doesn't sense the same way we do (ie button pressed, button unpressed). Instead it looks at the voltage on the pin and decides whether it is HIGH or LOW. The button is set up to pull the Arduino's pin LOW when it is pressed, however, when the button is unpressed the voltage of the pin will float (causing occasional errors). To get the Arduino to reliably read the pin as HIGH when the button is unpressed, we add the pull up resistor.

(note: the first example program uses only one of the two buttons)

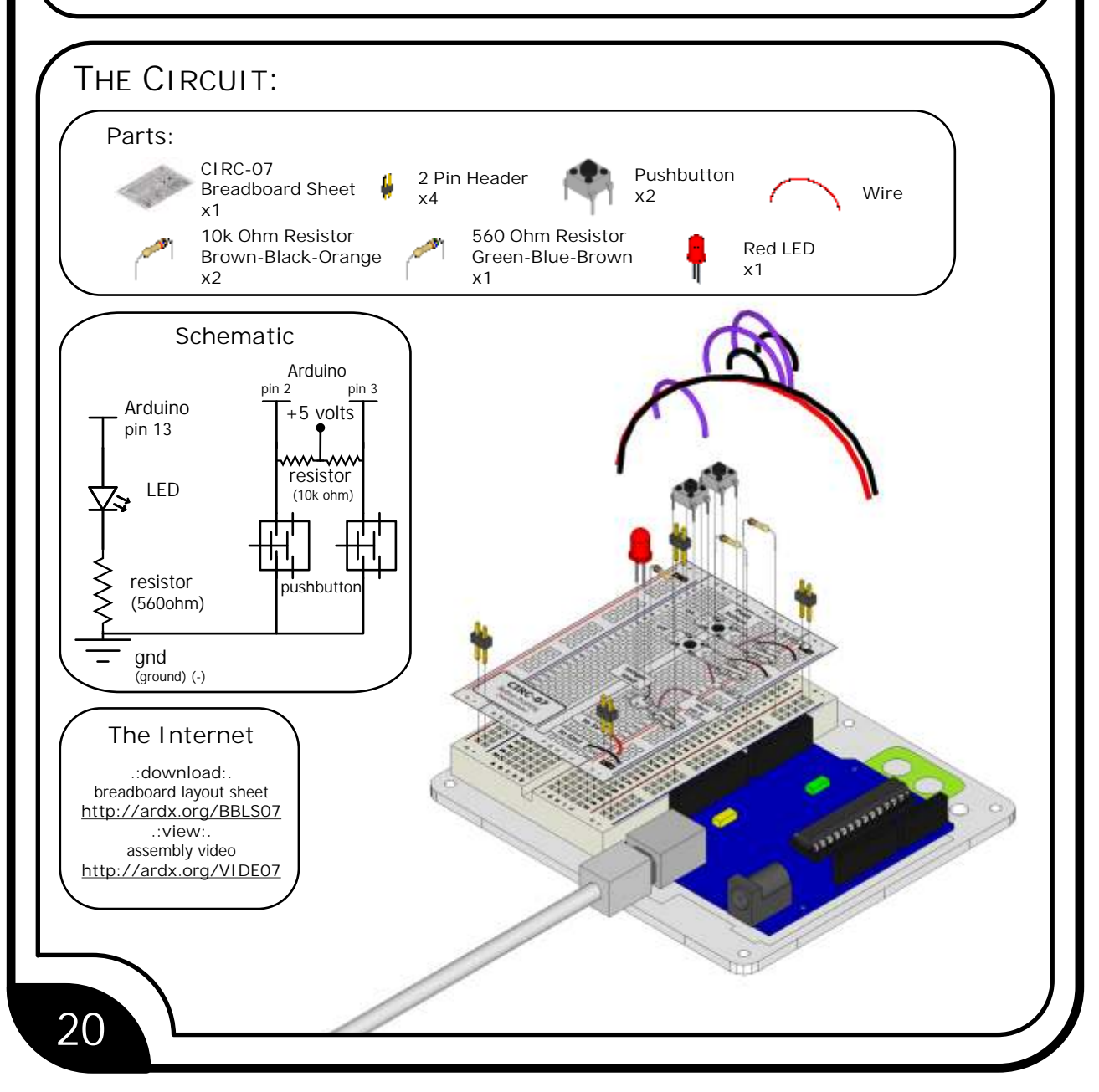

CIRC-07  $\text{CODE}\>$  (no need to type everything in just click) File > Examples >  $2$ . Digital > Button (example from the great arduino.cc site, check it out for other great ideas) **Button**  $\star$ by Doj oDave <http://www.0j0.org> \* Turns on and off a light emitting diode(LED) connected to digital pin 13, when pressing a pushbutton attached to pin 7.<br>http://www.arduino.cc/en/Tutorial/Button  $\star$  / // choose the pin for the LED<br>// choose the input pin (for a pushbutton) int ledPin =  $13$ ; int inputPin =  $2$ ; // variable for reading the pin status  $int val = 0;$ void setup() { // declare LED as output<br>// declare pushbutton as input pi nMode(ledPi n, OUTPUT)  $pi$  nMode(inputPin, INPUT);  $\mathcal{E}$ void loop(){ val = digital Read(i nput Pin); // read input value if (val  $=$  HIGH) // check if the input is HIGH<br>// turn LED OFF digital Write(ledPin, LOW);  $\}$  el se { digital Write(ledPin, HIGH); // turn LED ON }

### NOT WORKING? (3 things to try)

Light Not Turning On The pushbutton is square and because of this it is easy to put it in the wrong way. Give it a 90 degree twist and see if it starts working.

Light Not Fading A bit of a silly mistake we constantly made, when you switch from simple on off to fading remember to move the LED wire from pin 13 to pin 9.

#### Underwhelmed? No worries these circuits are all super stripped down to make playing with the components easy, but once you throw them together the sky is the limit.

# Making it Better

On button off button:

The initial example may be a little underwhelming (ie. I don't really need an Arduino to do this), let's make it a little more complicated. One button will turn the LED on

the other will turn the LED off. Change the code to:  $\frac{1}{2}$  on the state pin for the LED<br> $\frac{1}{2}$  button 1<br> $\frac{1}{2}$  button 2 int ledPin = 13;<br>int inputPin1 = 3;<br>int inputPin2 = 2; void setup() {<br>pinMode(ledPin, OUTPUT); // declare LED as output<br>pinMode(inputPin1, INPUT); // make button 1 an input<br>pinMode(inputPin2, INPUT); // make button 2 an input  $\overline{\phantom{a}}$ 

- 
- void loop(){<br>if (digitalRead(inputPin1) == LOW) {<br>digitalWrite(ledPin, LOW); // turn LED OFF<br>} else if (digitalRead(inputPin2) == LOW) {<br>digitalWrite(ledPin, HIGH); // turn LED ON
- $\rightarrow$
- Upload the program to your board, and start toggling the LED on and off.

Fading up and down:

Lets use the buttons to control an analog signal. To do this you will need to change the wire connecting the LED from pin

13 to pin 9, also change this in code.<br>int ledPin = 13; ----> int ledPin = 9; Next change the loop() code to read.  $int$  value = 0;

```
n Tralue = 0;<br>void loop(){<br>if (digital Read(inputPin1) == LOW) { value--; }<br>else if (digital Read(inputPin2) == LOW) { value++; }<br>value = constrain(value, 0, 255);<br>analogWrite(ledPin, value);
```
del ay $(10)$ ;

j

Changing fade speed: If you would like the LED to fade faster or slower, there is only

one line of code that needs changing;<br>del ay(10); ----> del ay(new #);

To fade faster make the number smaller, slower requires a larger number.

MORE, MORE, MORE: More details, where to buy more parts, where to ask more questions: http://ardx.org/CIRC07

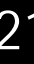

 $\therefore$ Twisting:. ::Potentiometers:

# **WHAT WE'RE DOING:**

Along with the digital pins, the Arduino also has 6 pins which can be used for analog input. These inputs take a voltage (from 0 to 5 volts) and convert

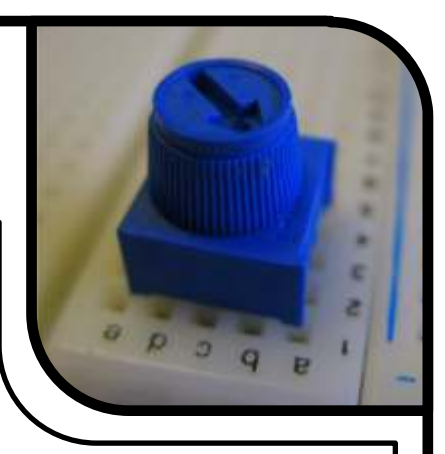

it to a digital number between 0 (0 volts) and 1023 (5 volts) (10 bits of resolution). A very useful device that exploits these inputs is a potentiometer (also called a variable resistor). When it is connected with 5 volts across its outer pins the middle pin will read some value between 0 and 5 volts dependent on the angle to which it is turned (ie. 2.5 volts in the middle). We can then use the returned values as a variable in our program.

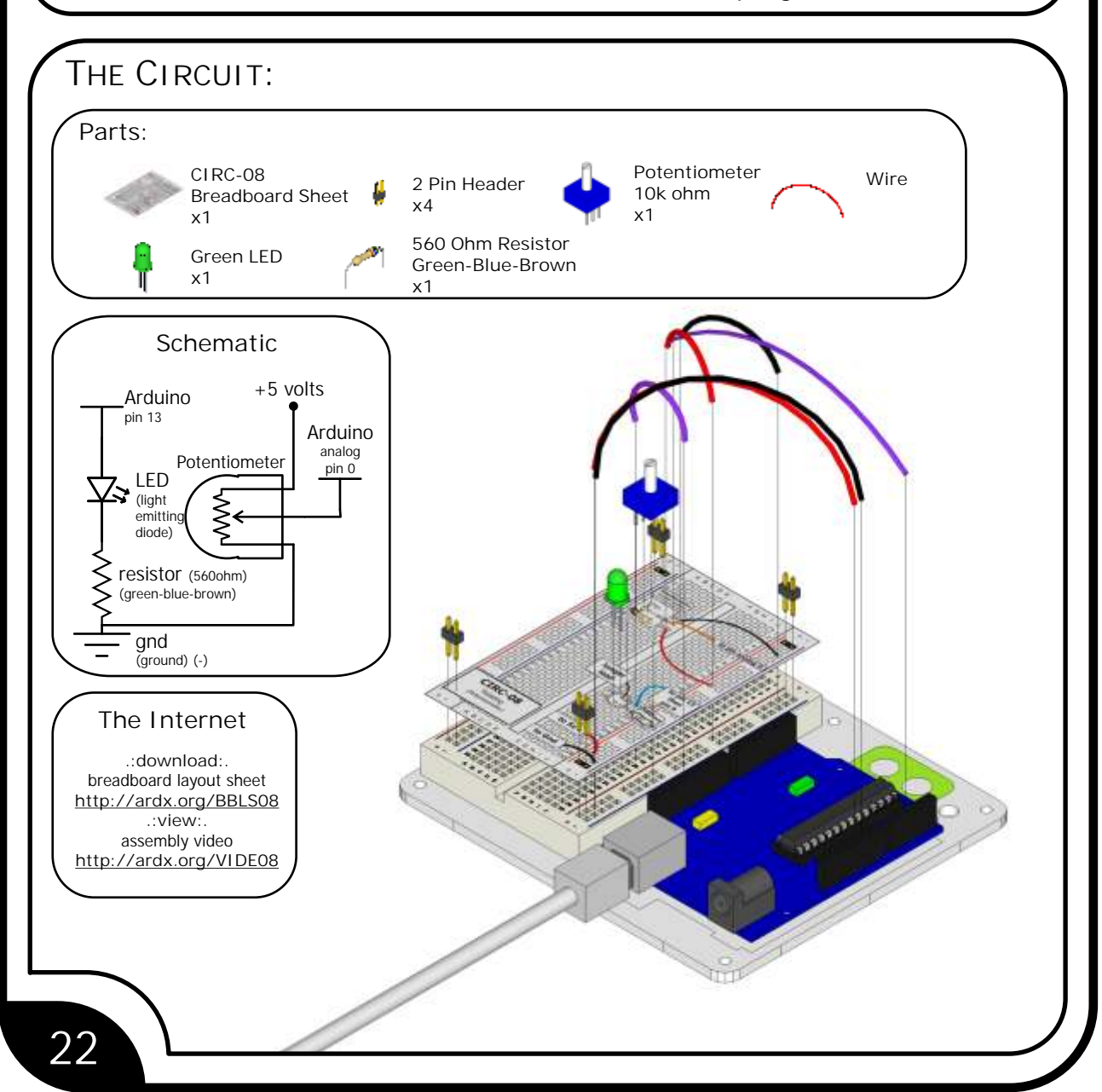

CIRC-08  $\mathsf{CODE}\>$  (no need to type everything in just click) File > Examples >  $3$ . Analog > Analog Input (example from the great arduino.cc site, check it out for other great ideas) Anal og Input Demonstrates analog input by reading an analog sensor on analog<br>pin 0 and turning on and off a light emitting diode(LED) conne connected to digital pin 13.<br>\* The amount of time the LED will be on and off depends on the value obtained by anal ogRead() Created by David Cuartielles<br>Modified 16 Jun 2009  $\star$ By Tom I goe \* http://arduino.cc/en/Tutorial/Analoglnput // select the input pin for the potentiometer<br>// select the pin for the LED<br>// variable to store the value coming from the sensor  $int$  sensorPin = 0;  $int$  ledPin = 13;  $int$  sensorValue = 0; void setup() pinMode(ledPin, OUTPUT); //declare the ledPin as an OUTPUT: void loop() { sensorValue = analogRead(sensorPin); // read the value from the sensor:<br>digitalWrite(ledPin, HIGH); // turn the ledPin on di gi tal Wri te(l edPi n, HI GH); // stop the program for<br>// turn the ledPin off: del ay (sensorVal ue);<br>di gi tal Write (ledPin, LOW); <sensorValue> milliseconds: del ay (sensor Val ue); // stop the program for for <sensorValue> milliseconds:

# NOT WORKING? (3 things to try)

Sporadically Working This is most likely due to a slightly dodgy connection with the potentiometer's pins. This can usually be conquered by taping the potentiometer down.

Not Working Make sure you haven't accidentally connected the potentiometer's wiper to digital pin 0 rather than analog pin 0. (the row of pins beneath the power pins)

#### Still Backward You can try operating the circuit upside down. Sometimes this helps.

# MAKING IT BETTER

Threshold switching:

Sometimes you will want to switch an output when a value exceeds a certain threshold. To do this with a

potentiometer change the I oop() code to.

void  $loop() \{$ <br>int threshold = 512;

if(anal ogRead(sensorPin) > threshold){

di gi tal Wri te(l edPi n, HI GH); }<br>el se{ di gi tal Wri te(l edPi n, HI GH); }

 $\overline{\mathcal{X}}$ 

This will cause the LED to turn on when the value is above 512 (about halfway), you can adjust the sensitivity by changing the threshol d value. Fading:

Let's control the brightness of an LED directly from the potentiometer. To do this we need to first change the pin the LED is connected to. Move the wire from pin 13 to pin

9 and change one line in the code.<br>int ledPin = 13; ----> int ledPin = 9;

Then change the loop code to.

voi d  $1$  oop() {<br>i nt val ue = anal og Read(pot Pi n) / 4; anal ogWrite(ledPin, value);

Upload the code and watch as your LED fades in relation to your potentiometer spinning. (Note: the reason we divide the value by 4 is the analogRead() function returns a value from 0 to 1023 (10 bits), and analogWrite() takes a value from 0 to 255 (8 hits) )

Controlling a servo:

This is a really neat example and brings a couple of circuits together. Wire up the servo like you did in CIRC-04, then open the example program Knob (File > Examples > Servo > Knob), then change one line of code.

int potpin = 0; ----> int potpin = 2; Upload to your Arduino and then watch as the servo shaft turns as you turn the potentiometer.

# MORE, MORE, MORE: More details, where to buy more parts, where to ask more questions: http://ardx.org/CIRC08

# .:Light:. .: Photo Resistors:.

# **WHAT WE'RE DOING:**

Whilst getting input from a potentiometer can be useful for human controlled experiments, what do we use when we want an environmentally controlled

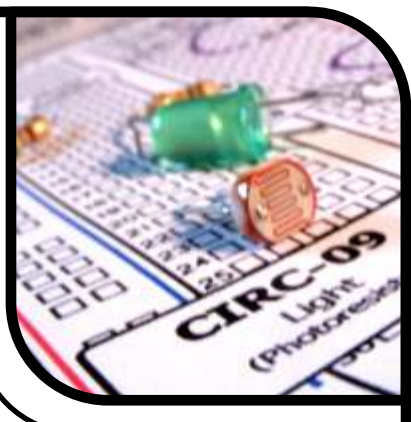

experiment? We use exactly the same principles but instead

of a potentiometer (twist based resistance) we use a photo resistor (light based resistance). The Arduino cannot directly sense resistance (it senses voltage) so we set up a voltage divider (http://ardx.org/VODI). The exact voltage at the sensing pin is calculable, but for our purposes (just sensing relative light) we can experiment with the values and see what works for us. A low value will occur when the sensor is well lit while a high value will occur when it is in darkness.

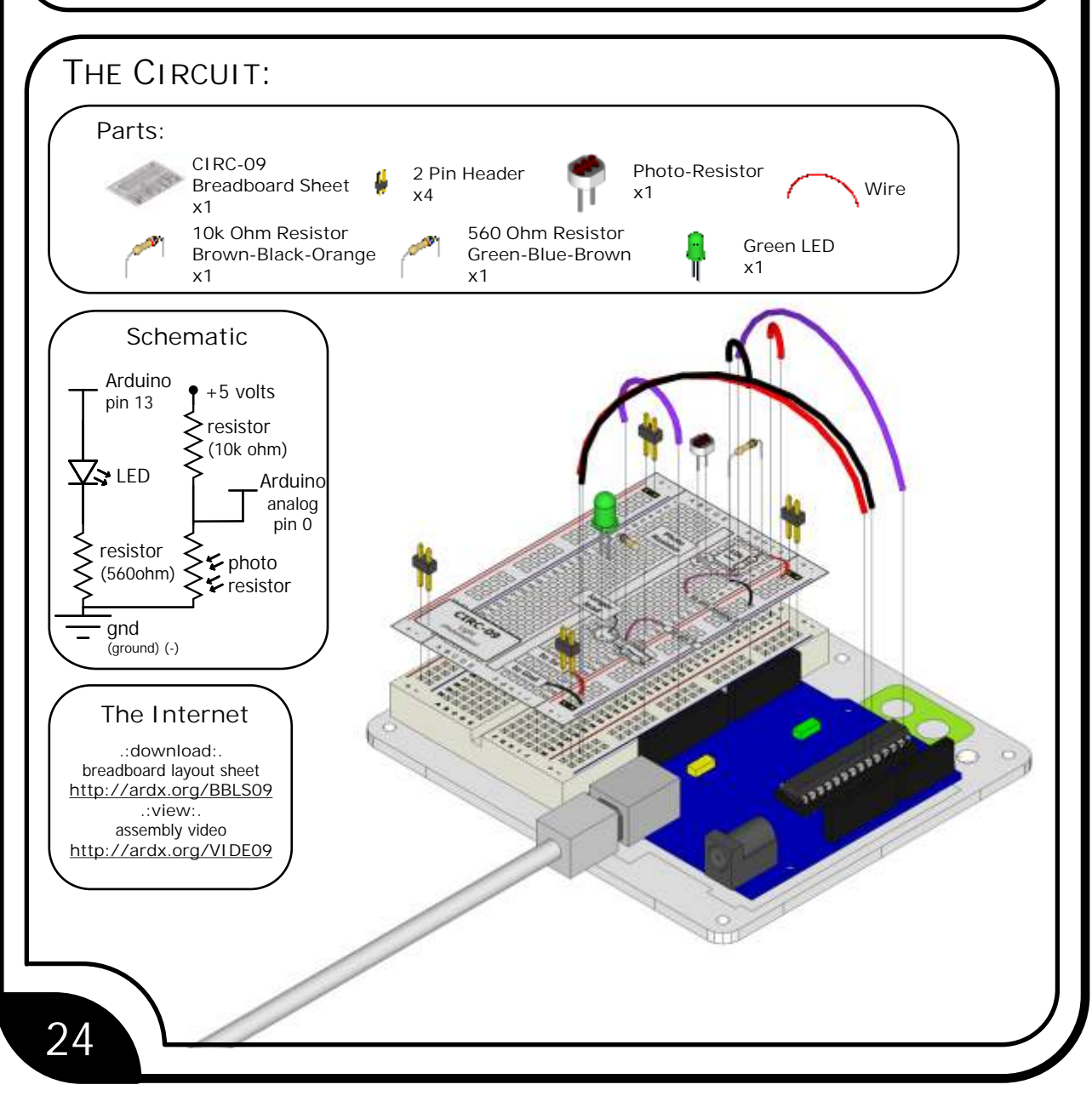

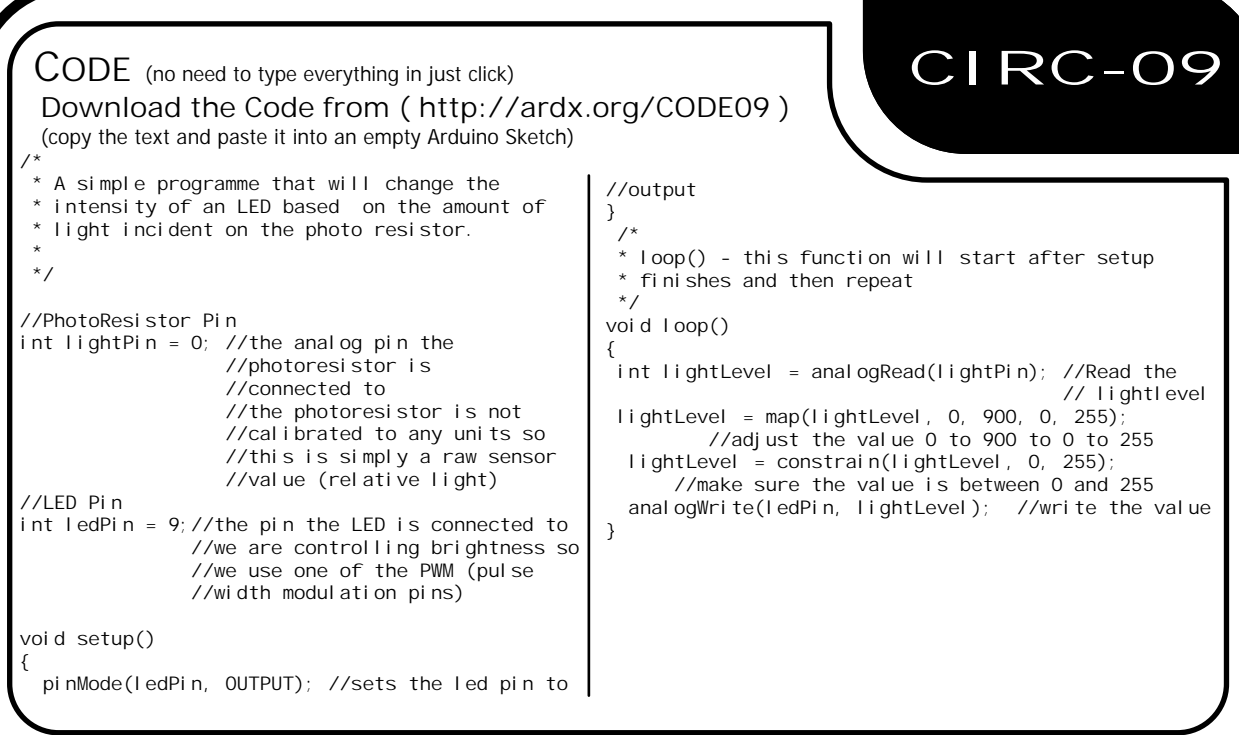

# NOT WORKING? (3 things to try)

**LED Remains Dark** This is a mistake we continue to make time and time again, if only they could make an LED that worked both ways. Pull it up and give it a twist.

### It Isn't Responding to Changes in Light.

Given that the spacing of the wires on the photo-resistor is not standard, it is easy to misplace it. Double check its in the right place.

### Still not quite working?

You may be in a room which is either too bright or dark. Try turning the lights on or off to see if this helps. Or if you have a flashlight near by give that a try.

# Making it Better

Reverse the response:

Perhaps you would like the opposite response. Don't worry we can easily reverse this response just change:

analogWrite(ledPin, lightLevel); ----> anal ogWrite(ledPin, 255 - lightLevel);

Upload and watch the response change:

#### Night light:

Rather than controlling the brightness of the LED in response to light, let's instead turn it on or off based on

a threshold value. Change the loop() code with. void loop(){<br>int threshold = 300:  $if (anal ogRead(Iigh) > thr  
di gi tal Wright (ledPin n, HIGH);$ threshold){ lel sel digital Write (ledPin, LOW);  $\overline{1}$ 

Light controlled servo:

Let's use our newly found light sensing skills to control a servo (and at the same time engage in a little bit of Arduino code hacking). Wire up a servo connected to pin 9 (like in CIRC-04). Then open the Knob example program (the same one we used in CIRC-08) File > Examples > Servo > Knob. Upload the code to your board and watch as it works unmodified.

Using the full range of your servo:

You'll notice that the servo will only operate over a limited portion of its range. This is because with the voltage dividing circuit we use the voltage on analog pin 0 will not range from 0 to 5 volts but instead between two lesser values (these values will change based on your setup). To fix this play with the val = map(val, 0, 1023, 0, 179); line. For hints on what to do visit http://arduino.cc/en/Reference/Map

MORE, MORE, MORE: More details, where to buy more parts, where to ask more questions:

### http://ardx.org/CIRC09

# $\therefore$  Temperature:

.: TMP36 Precision Temperature Sensor:.

### **WHAT WE'RE DOING:**

What's the next phenomena we will measure with our Arduino? Temperature. To do this we'll use a rather complicated IC (integrated circuit) hidden in a package identical to our P2N2222AG transistors. It has three pin's, ground, signal and +5 volts, and is easy to use. It outputs 10

I.

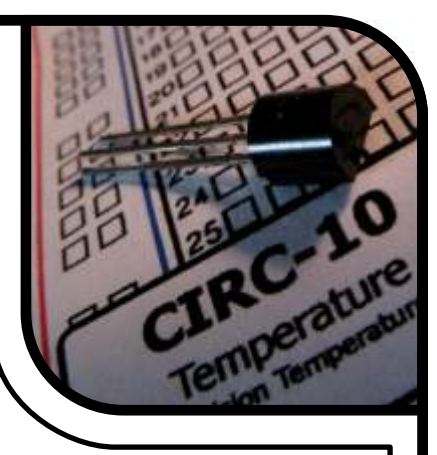

millivolts per degree centigrade on the signal pin (to allow measuring temperatures below freezing there is a 500 mV offset eg.  $25^{\circ}$  C = 750 mV, 0° C = 500mV). To convert this from the digital value to degrees, we will use some of the Arduino's maths abilities. Then to display it we'll use one of the IDE's rather powerful features, the debug window. We'll output the value over a serial connection to display on the screen. Let's get to it.

One extra note, this circuit uses the Arduino IDE's serial monitor. To open this, first upload the program then click the button which looks like a magnifying glass or press (ctrl + shift + m)

The TMP36 Datasheet: http://ardx.org/TMP36

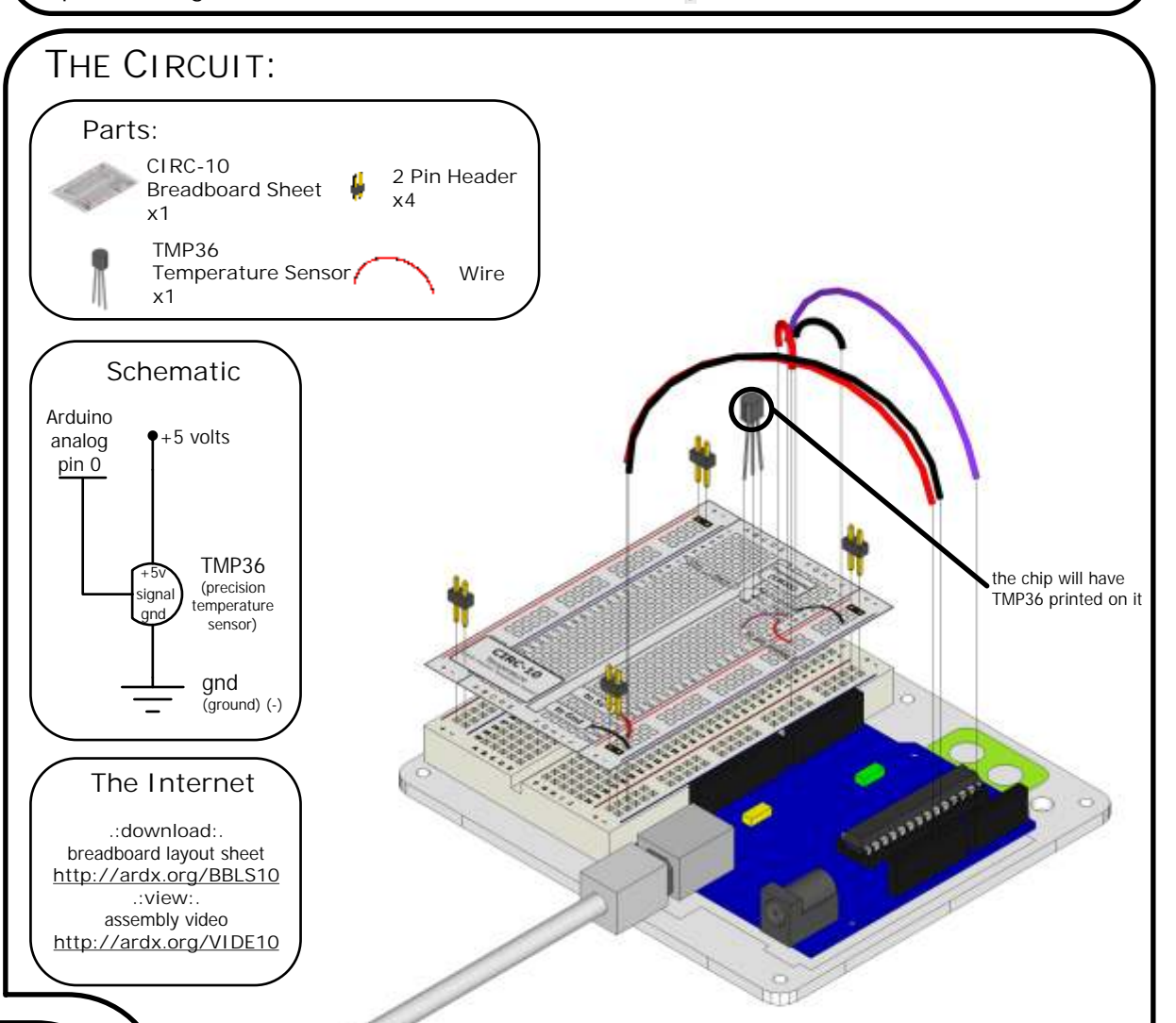

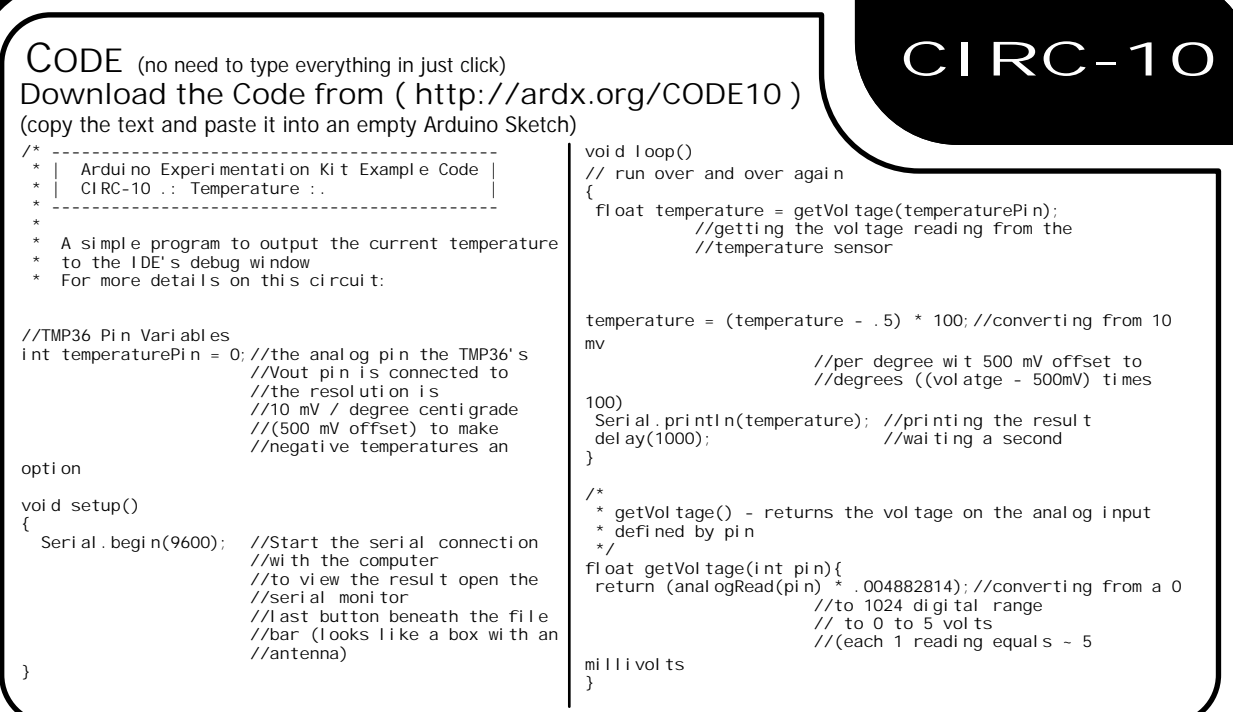

# NOT WORKING? (3 things to try)

Nothing Seems to Happen This program has no outward indication it is working. To see the results you must open the Arduino IDE's serial monitor. (instructions on previous page)

Gibberish is Displayed This happens because the serial monitor is receiving data at a different speed than expected. To fix this, click the pull-down box that reads "\*\*\* baud" and change it to "9600 baud".

#### Temperature Value is

Unchanging Try pinching the sensor with your fingers to heat it up or pressing a bag of ice against it to cool it down.

# MAKING IT BETTER

Outputting voltage:

This is a simple matter of changing one line. Our sensor outputs 10mv per degree centigrade so to get voltage we simply display the result of getVoltage().

```
delete the line
              temperature = (temperature - .5) * 100;
```
Outputting degrees Fahrenheit: Again this is a simple change requiring only maths. To go degrees C ----> degrees F we use the formula:

```
(F = C * 1.8) + 32)
```
add the line  $t =$  temperature =<br>(((temperature - .5) \* 100)\*1.8) + 32;

before Serial.println(temperature);

More informative output: Let's add a message to the serial output to make what is appearing in the Serial Monitor more informative. To

do this first revert to the original code then change: Serial.println(temperature);

Serial.print(temperature);<br>Serial.println("degrees centigrade");

The change to the first line means when we next output it will appear on the same line, then we add the informative text and a new line.

Changing the serial speed:

If you ever wish to output a lot of data over the serial line time is of the essence. We are currently transmitting at 9600 baud but much faster speeds are possible. To change this change the line:

Seri al . begi n(9600); ----> Seri al . begi n(115200); Upload the sketch turn on the serial monitor, then change the speed from 9600 baud to 115200 baud in the pull down menu. You are now transmitting data 12 times faster.

MORE, MORE, MORE: More details, where to buy more parts, where to ask more questions: http://ardx.org/CIRC10

.: Larger Loads:. .: Relays:

# **WHAT WF'RE DOING:**

This next circuit is a bit of a test. We combine what we learned about using transistors in CIRC03 to control a relay. A relay is an electrically controlled mechanical switch. Inside the little plastic box is an electromagnet that, when energized, causes a

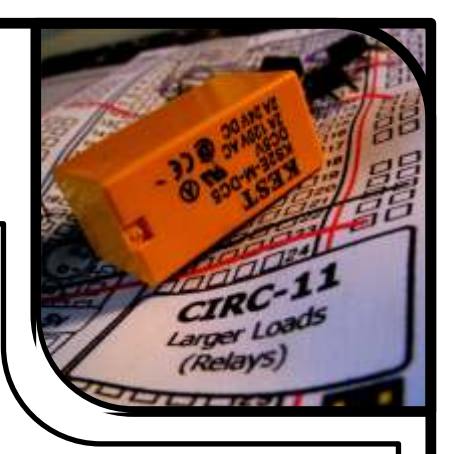

switch to trip (often with a very satisfying clicking sound). You can buy relays that vary in size from a quarter of the size of the one in this kit up to as big as a fridge, each capable of switching a certain amount of current. They are immensely fun because there is an element of the physical to them. While all the silicon we've played with to this point is fun sometimes you may just want to wire up a hundred switches to control something magnificent. Relays give you the ability to dream it up then control it with your Arduino. Now to using today's technology to CONTrol the past. (The 1N4001 diode is acting as a flyback diode, for details on why it's there visit: http://ardx.org/4001)

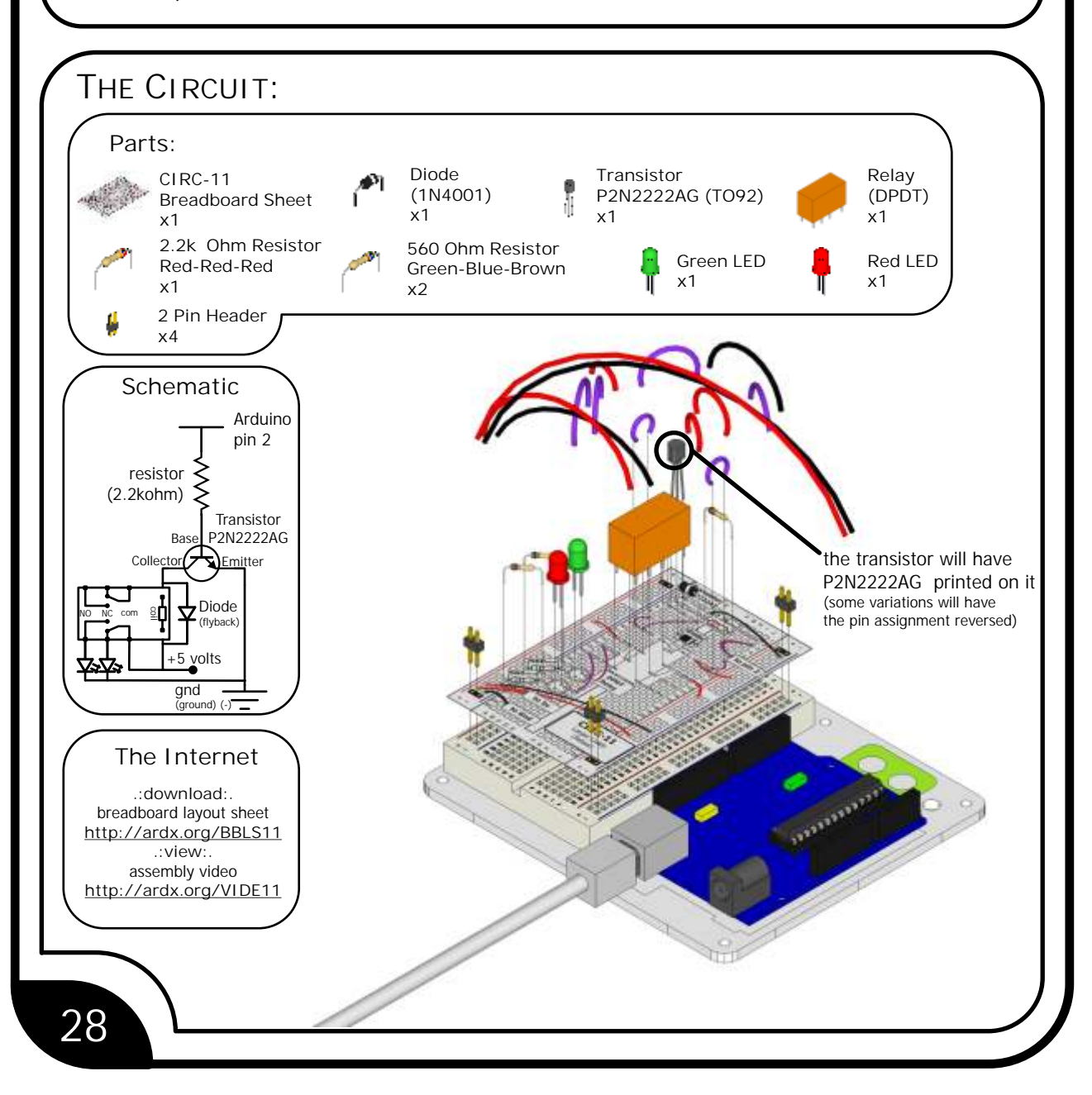

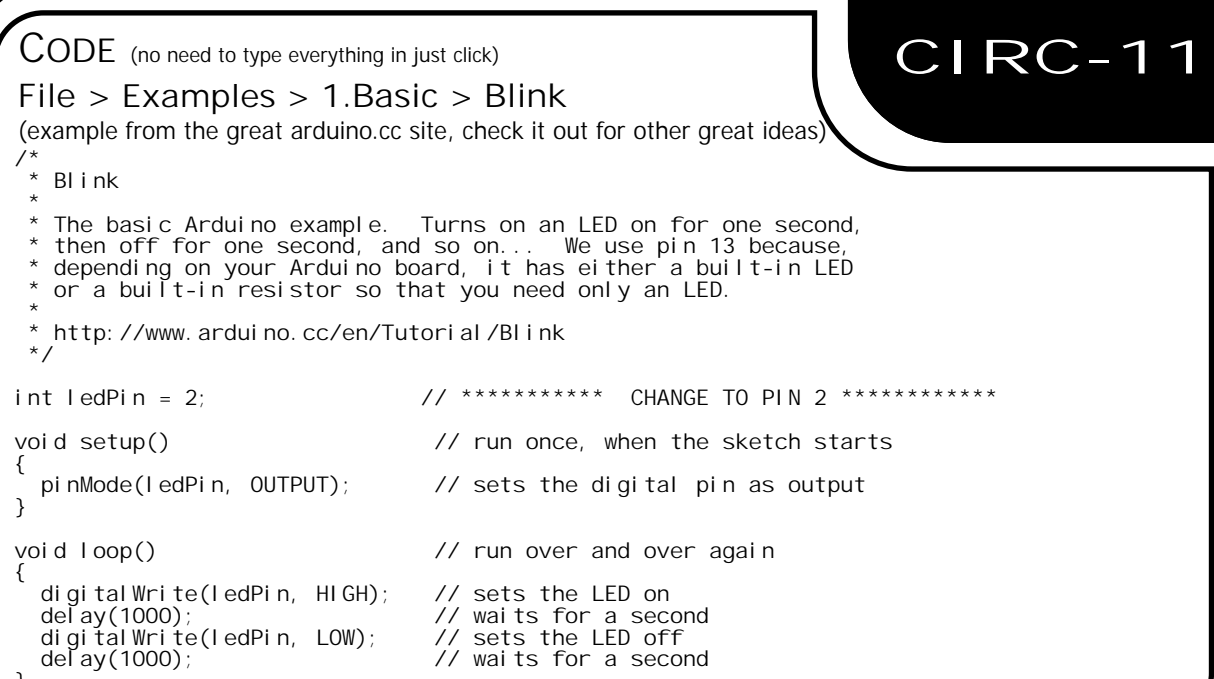

# NOT WORKING? (3 things to try)

Nothing Happens The example code uses pin 13 and we have the relay connected to pin 2. Make sure you made this change in the code.

No Clicking Sound The transistor or coil portion of the circuit isn't quite working. Check the transistor is plugged in the right way.

Not Quite Working The included relays are designed to be soldered rather than used in a breadboard. As such you may need to press it in to ensure it works (and it may pop out occasionally).

∄ੂ

# **MAKING IT BETTER**

Watch the Back-EMF Pulse

Replace the diode with an LED. You'll see it blink each time it "snubs" the coil voltage spike when it turns off.

Controlling a Motor

In CIRC-03 we controlled a motor using a transistor. However if you want to control a larger motor a relay is a good option. To do this simply remove the red LED, and connect the motor in its place (remember to bypass the 560 Ohm resistor).

#### **Controlling Motor Direction**

A bit of a complicated improvement to finish. To control the direction of spin of a DC motor we must be able to reverse the direction of current flow through it. To do this manually we reverse the leads. To do it electrically we require something called an h-bridge. This can be done using a DPDT relay to control the motor's direction, wire up the following circuit. It looks complicated but can be accomplished using only a few extra wires. Give it a try.

MORE, MORE, MORE: More details, where to buy more parts, where to ask more questions:

### http://ardx.org/CIRC11

Arduino

pin 2 resistor

 $\leq$  (2.2kohm)

Transistor

P2N2222AG

Diode

(flyback)

+5 volts

 $qnd$ 

(ground) (-)

# .: Colorful Light:.  $:$ RGB LEDS:

### **WHAT WE'RE DOING:**

We've blinked an LED and controlled eight in sequence now it's time to control color. Using an RGB LED (actual 3 LEDs in a single housing) we can generate any color our heart desires. We do this through color mixing, what's required is

delving back to your elementary art days of playing with colored cellophane to produce different colors (if you can't remember that far back don't worry here's a color wheel to

help you out).

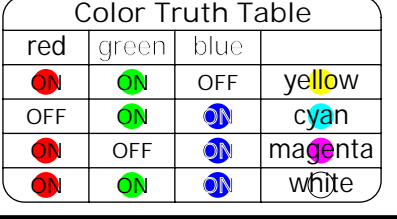

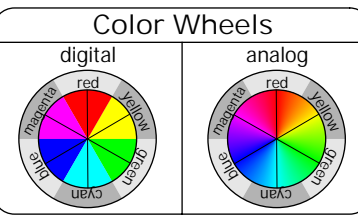

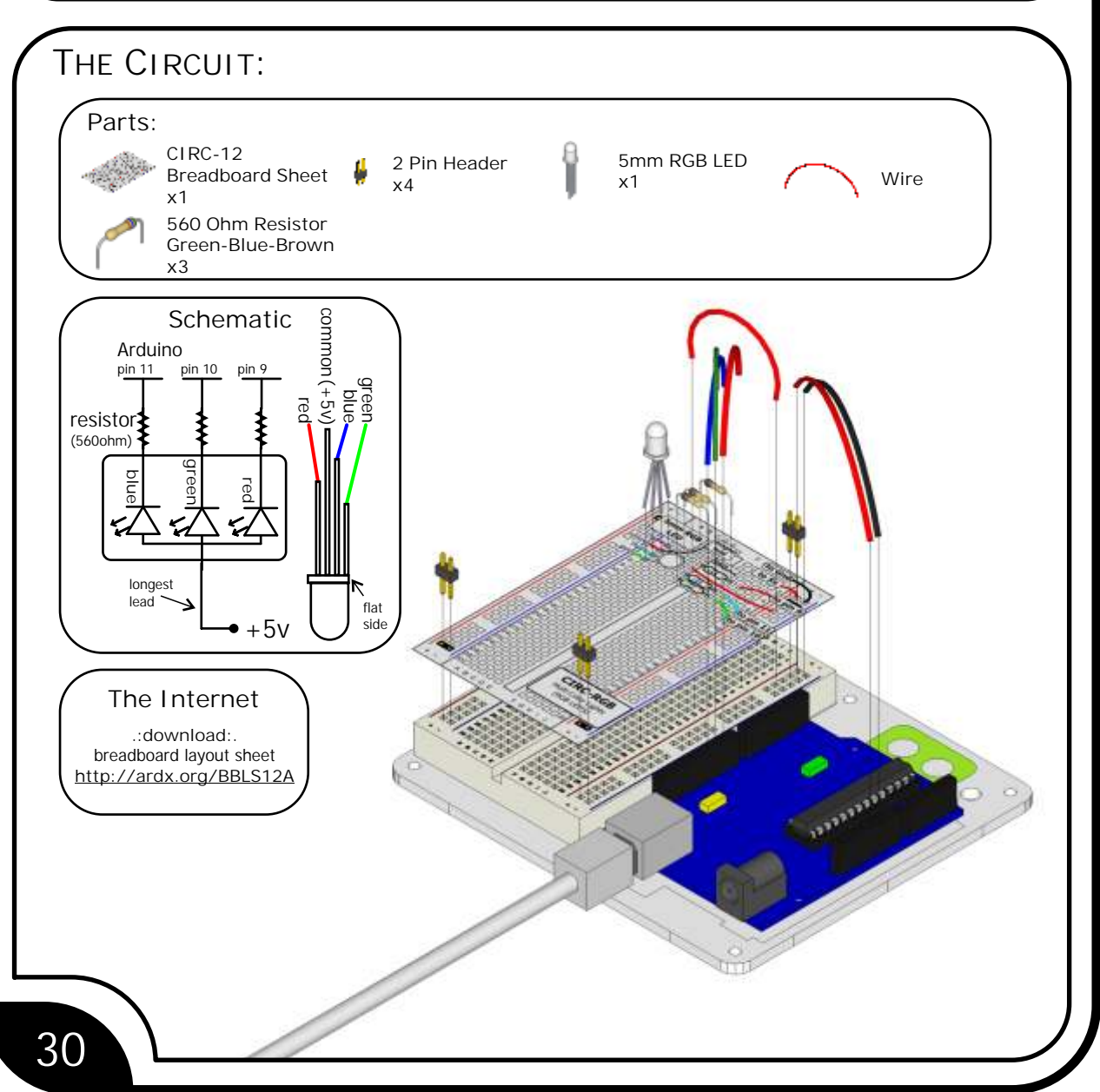

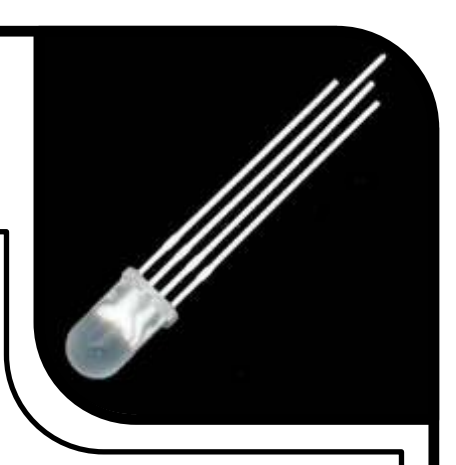

#### **CIRC-12**  $\text{CODE} \,$  (no need to type everything in just click) Download the Code from (http://ardx.org/CODE12A) (copy the text and paste it into an empty Arduino Sketch) //RGB LED pins<br>int ledDigitalOne[] = {9, 10, 11};<br>//the three digital pins of the digital LED<br>//9 = redPin, 10 = greenPin, 11 = bluePin void setup(){  $\begin{array}{ll}\n\text{for (int i = 0; i < 3; i++)}\n\text{for (int i = 0; i < 3; i++)}\n\text{pinMode}(\text{ledbig ital One[i], OUTPUT)};\n\text{if (int i = 0; i++)}\n\end{array}$ } const boolean  $ON = LOW$ ; Vietne on as LOW (this is because we use<br>
//a common Anode RGB LED (common pin is<br>
//a common Anode RGB LED (common pin is<br>
const boolean OFF = HIGH;<br>
//Define off as HIGH;<br>
//Define off as HIGH; void loop(){<br>setColor(ledDigitalOne, CYAN);<br>//Set the color of the LED //randomColor() //Predefined Colors 7/Prederined Corors<br>
const boolean RED[] = {0N, OFF, OFF};<br>
const boolean GREEN[] = {0FF, ON, OFF};<br>
const boolean BLUE[] = {0FF, OFF, ON};<br>
const boolean YELLOW[] = {0N, ON, OFF};<br>
const boolean CYAN[] = {0FF, ON, ON};<br> λ void randomColor(){<br>int rand = random(0, sizeof(COLORS) / 2);<br>//get a random number within the range of const boolean MAGENTA[] =  $\{0N, 0FF, 0N\}$ ;<br>const boolean WHITE[] =  $\{0N, 0N, 0N\}$ ;<br>const boolean BLACK[] =  $\{0FF, 0FF, 0FF\}$ ; //colors<br>setColor(ledDigitalOne, COLORS[rand]);<br>//Set the color of led one to a random color del ay (1000); //An Array that stores the predefined colors  $\mathcal{E}$ const boolean\* COLORS[] =<br>{RED, GREEN, BLUE, YELLOW, CYAN, MAGENTA, void setColor(int\*led, boolean\*color){ RED, GREEN, BL.<br>WHITE, BLACK}; for(int i =  $0$ ; i <  $3$ ; i ++){<br>digitalWrite(led[i], color[i]);  $\mathcal{E}$ ļ

# NOT WORKING? (3 things to try)

LED Remains Dark or **Shows Incorrect Color** With the four pins of the LED so close together, it's sometimes easy to misplace one. Try double checking each pin is where it should be.

### Seeing Red

The red diode within the RGB LED may be a bit brighter than the other two. To make your colors more balanced, try using a higher ohm resistor (or two resistors in series).

Looking For More? (shameless plug) If you're looking to do more why not check out all the lovely extra bits and bobs available from http://www.Adafruit.com

# Making it Better

#### More Colors

I imagine you are less than impressed by the cyan glowing LED before you. To display a different color change the color in the code to one of the others.

setCol or (ledDigital One, CYAN); ----><br>setCol or (ledDigital One, \*\*NEW COLOR\*\*);

Display a Random Color Of course we can do more than display a constant color, to see how we cycle through random colors change the I oop() code to.

void loop(){<br>//setColor(ledDigitalOne, CYAN); randomCol or ()

### Analog Color Control

While switching between colors is good fun RGB LEDs really come into their own when mixed with analog control. Using PWM (pulse width modulation) it's possible to produce nearly any color and fade between them. Sadly the code for this is a bit too long for the section above, for an example program (with lots of comments).

Download the code from: http://ardx.org/MABE12A

MORE, MORE, MORE: More details, where to buy more parts, where to ask more questions:

# http://adafruit.com

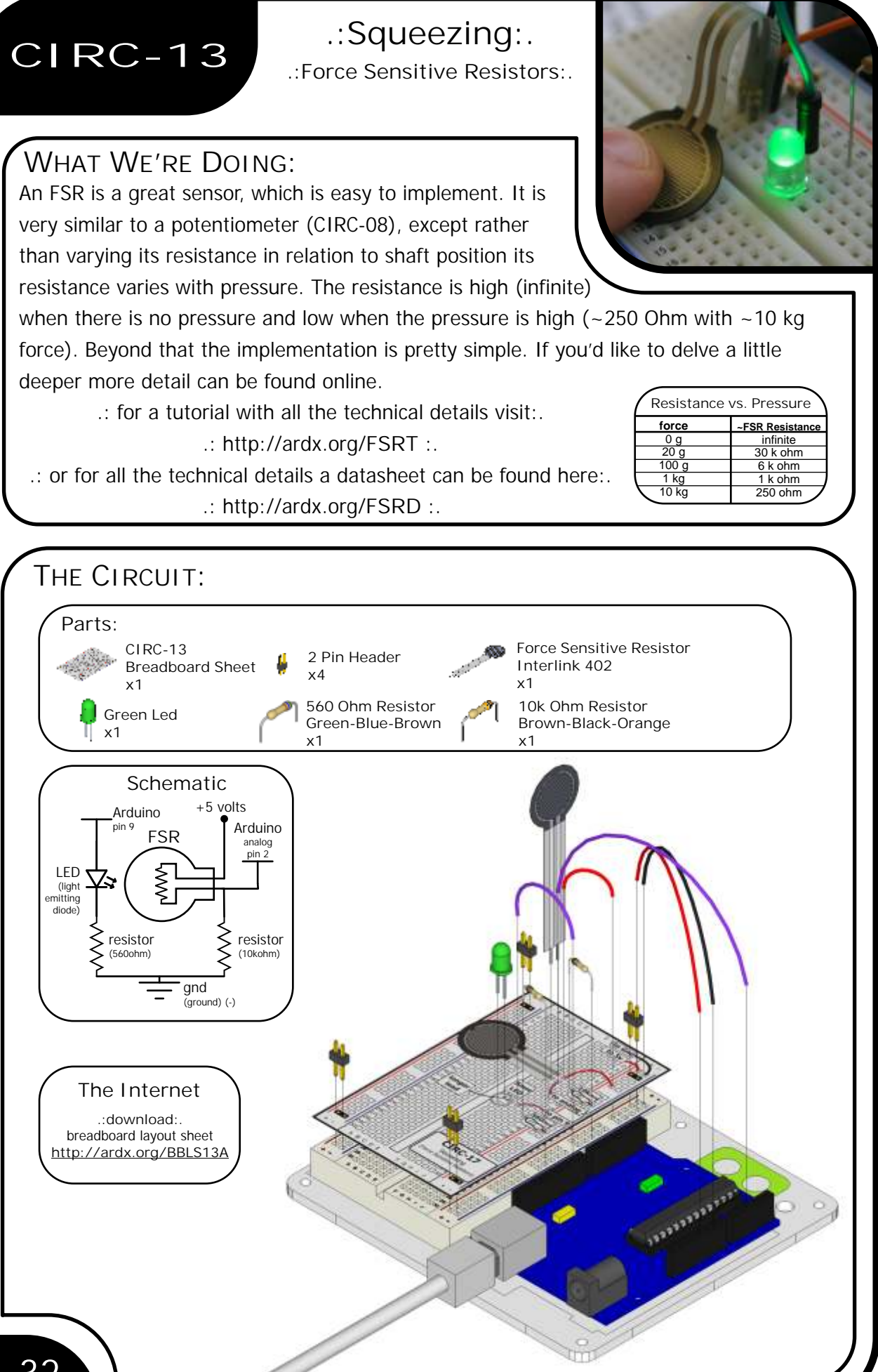

 $CIRC-13$  $\text{CODE} \,$  (no need to type everything in just click) Download the Code from (http://ardx.org/CODE13A) (copy the text and paste it into an empty Arduino Sketch) \* Force Sensitive Resistor Test Code The intensity of the LED will vary with the amount of pressure on the sensor int sensePin = 2;<br>int ledPin = 9; // the pin the FSR is attached to<br>// the pin the LED is attached to (use one capable of PWM) void setup() {<br>Serial begin(9600) pinMode(ledPin, OUTPUT); // declare the ledPin as an OUTPUT λ void loop() {<br>int value = analogRead(sensePin) / 4; //the voltage on the pin divded by 4 (to<br>//scale from 10 bits (0-1024) to 8 (0-255)<br>//scale from 10 bits (0-1024) to 8 (0-255) //sets the LEDs intensity proportional to analogWrite(ledPin, value); //the pressure on the sensor<br>//the pressure on the sensor<br>//print the value to the debug window Serial.println(value); }

### NOT WORKING? (3 things to try)

LED Not Lighting Up? LEDs will only work in one direction. Try taking it out and twisting it 180 degrees. (no need to worry, installing it backwards does no permanent harm).

Fading to Fast/Slow This is a result of the FSR's response to pressure not being quite linear. But do not fear it can be changed in code (check out the details in the Making it Better section)

Looking For More? (shameless plug) If you're looking to do more why not check out all the lovely extra bits and bobs available from http://www.Adafruit.com

# MAKING IT BETTER

Calibrating the Range

While the light is now fading chances are its response isn't quite perfect. To adjust the response we need to add one more line to our code.

map(value, fromLow, fromHigh,<br>toLow, toHigh)

For full details on howthe map function works: http://ardx.org/MAP

To calibrate our sensor we can use the debug window (like in CIRC-11). Open the debug window then replace the fromLow value with the value displayed when the sensor is fully pressed.

Then replace the fromHi gh value with the unpressed value. (finally fill in the range to Low =  $0 \&$  $toHigh = 255)$ 

The result will look something like this.

int value = analogRead(sensePin);<br>map(value, 125, 854, 0, 255);<br>analogWrite(ledPin, value);

#### Applications

With sensors the real fun comes in using them in neat and un-expected ways. So get thinking about how and where sensing squeeze could enhance your life.

MORE, MORE, MORE: More details, where to buy more parts, where to ask more questions: http://adafruit.com

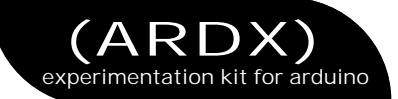

#### www.oomlout.com

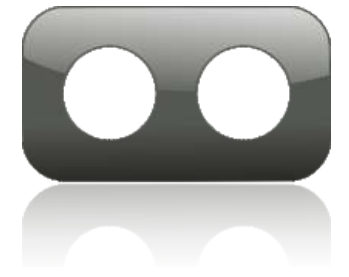

This work is licenced under the Creative Commons Attribution-Share Alike 3.0 Unported License. To view a copy of this licence, visit http://creativecommons.org/licenses/bysa/3.0/ or send a letter to Creative Commons, 171 Second Street, Suite 300, San Francisco, California 94105, USA.

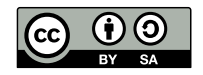

# **X-ON Electronics**

Largest Supplier of Electrical and Electronic Components

*Click to view similar products for* [Development Boards & Kits - AVR](https://www.x-on.com.au/category/embedded-solutions/engineering-tools/embedded-development-tools/embedded-processor-development-kits/development-boards-kits-avr) *category:*

*Click to view products by* [Amphenol](https://www.x-on.com.au/manufacturer/amphenol) *manufacturer:* 

Other Similar products are found below :

[3264](https://www.x-on.com.au/mpn/adafruit/3264) [ATSAMR21B18MZ210PAT](https://www.x-on.com.au/mpn/microchip/atsamr21b18mz210pat) [AVR101](https://www.x-on.com.au/mpn/gravitech/avr101) [DFR0203](https://www.x-on.com.au/mpn/dfrobot/dfr0203) [ASK4001](https://www.x-on.com.au/mpn/tinycircuits/ask4001) [3228](https://www.x-on.com.au/mpn/adafruit/3228) [1222](https://www.x-on.com.au/mpn/adafruit/1222) [MIKROE-2474](https://www.x-on.com.au/mpn/mikroelektronika/mikroe2474) [1260](https://www.x-on.com.au/mpn/adafruit/1260) [1405](https://www.x-on.com.au/mpn/adafruit/1405) [DEV-10914](https://www.x-on.com.au/mpn/sparkfun/dev10914) [1500](https://www.x-on.com.au/mpn/adafruit/1500) [1639](https://www.x-on.com.au/mpn/adafruit/1639) [1657](https://www.x-on.com.au/mpn/adafruit/1657) [174](https://www.x-on.com.au/mpn/adafruit/174) [193](https://www.x-on.com.au/mpn/adafruit/193) [2000](https://www.x-on.com.au/mpn/adafruit/2000) [2010](https://www.x-on.com.au/mpn/adafruit/2010) [3208](https://www.x-on.com.au/mpn/adafruit/3208) [ATRCB256RFR2](https://www.x-on.com.au/mpn/atmel/atrcb256rfr2) [ATRCB256RFR2](https://www.x-on.com.au/mpn/microchip/atrcb256rfr2) [ATRCB256RFR2-XPRO](https://www.x-on.com.au/mpn/microchip/atrcb256rfr2xpro) [ATXMEGAA1U-XPRO](https://www.x-on.com.au/mpn/atmel/atxmegaa1uxpro) [ATSTK600-SC48](https://www.x-on.com.au/mpn/atmel/atstk600sc48) [ATSTK600-SC48](https://www.x-on.com.au/mpn/microchip/atstk600sc48) [2290](https://www.x-on.com.au/mpn/adafruit/2290) [2466](https://www.x-on.com.au/mpn/adafruit/2466) [2488](https://www.x-on.com.au/mpn/adafruit/2488) [DEV-11520](https://www.x-on.com.au/mpn/sparkfun/dev11520) [2590](https://www.x-on.com.au/mpn/adafruit/2590) [296](https://www.x-on.com.au/mpn/adafruit/296) [3000](https://www.x-on.com.au/mpn/adafruit/3000) [3027](https://www.x-on.com.au/mpn/adafruit/3027) [AT97SC3205T-X3A1C10B](https://www.x-on.com.au/mpn/microchip/at97sc3205tx3a1c10b) [AT97SC3205T-U3A1C10B](https://www.x-on.com.au/mpn/microchip/at97sc3205tu3a1c10b) [AT97SC3205T-H3M4C10B](https://www.x-on.com.au/mpn/microchip/at97sc3205th3m4c10b) [AT97SC3205T-X3A1C20B](https://www.x-on.com.au/mpn/microchip/at97sc3205tx3a1c20b) [AT97SC3205T-U3A1C20B](https://www.x-on.com.au/mpn/microchip/at97sc3205tu3a1c20b) [DC2026C-KIT](https://www.x-on.com.au/mpn/analogdevices/dc2026ckit) [R500](https://www.x-on.com.au/mpn/globalspecialties/r500) [K010007](https://www.x-on.com.au/mpn/arduino/k010007) [110060157](https://www.x-on.com.au/mpn/seeedstudio/110060157) [W5100E01-AVR](https://www.x-on.com.au/mpn/wiznet/w5100e01avr) [3193](https://www.x-on.com.au/mpn/adafruit/3193) [K020007](https://www.x-on.com.au/mpn/arduino/k020007) [K030007](https://www.x-on.com.au/mpn/arduino/k030007) [DFR0323](https://www.x-on.com.au/mpn/dfrobot/dfr0323) [KIT0090](https://www.x-on.com.au/mpn/dfrobot/kit0090) [KIT-14418](https://www.x-on.com.au/mpn/sparkfun/kit14418) [DFR0311](https://www.x-on.com.au/mpn/dfrobot/dfr0311)